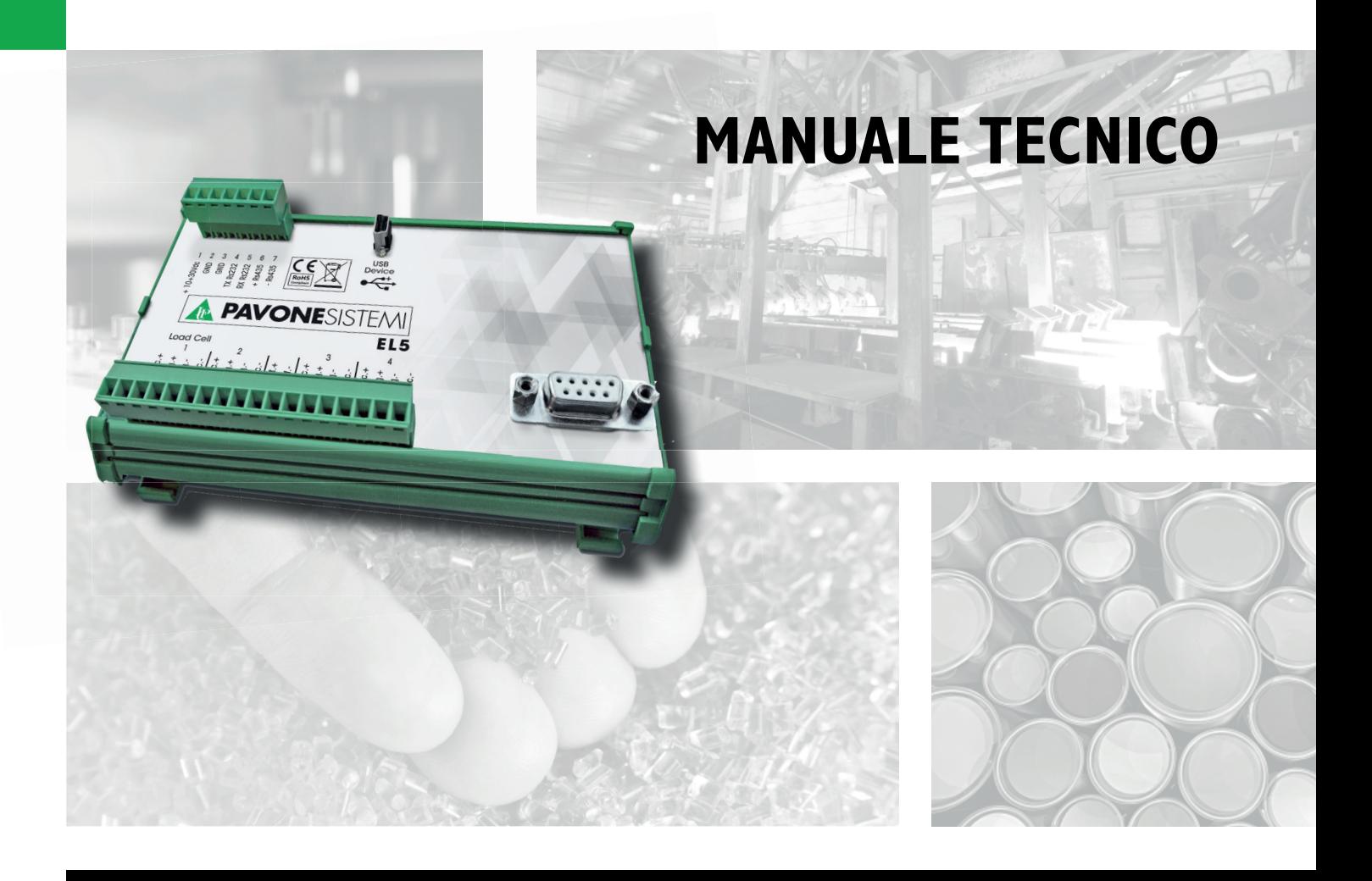

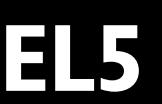

**EL5** Trasmettitore di peso con uscita seriale e Fieldbus

Versione software P35001

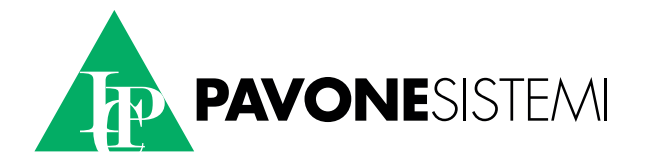

# **INDICE**

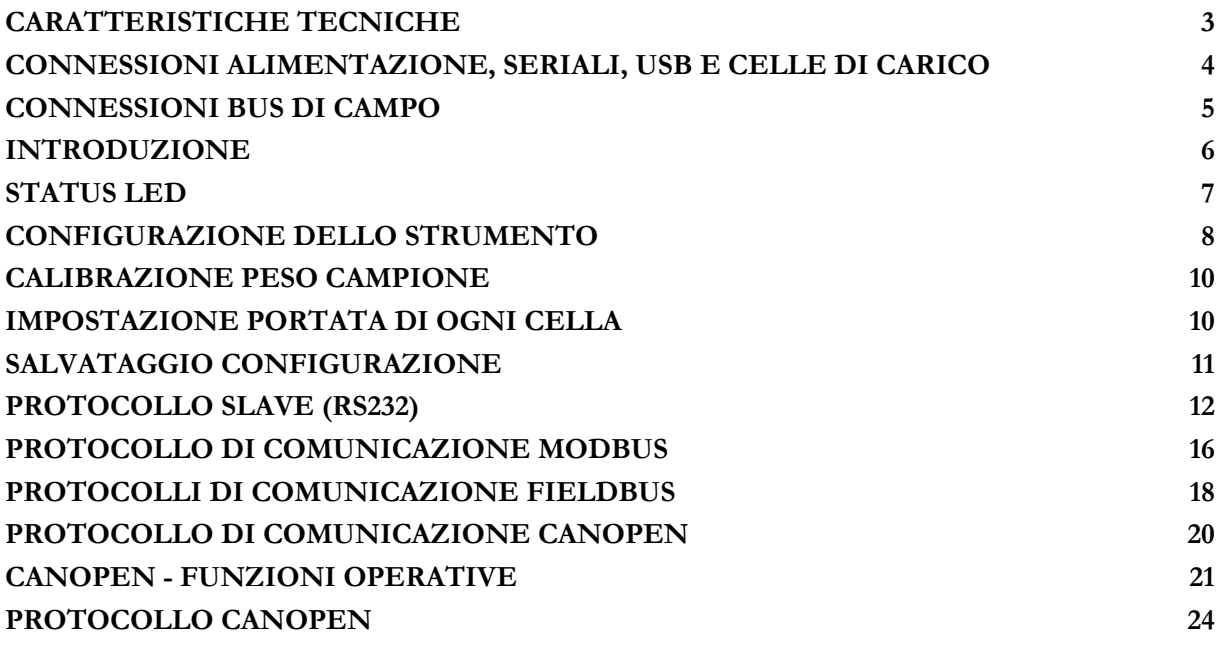

# **CARATTERISTICHE TECNICHE**

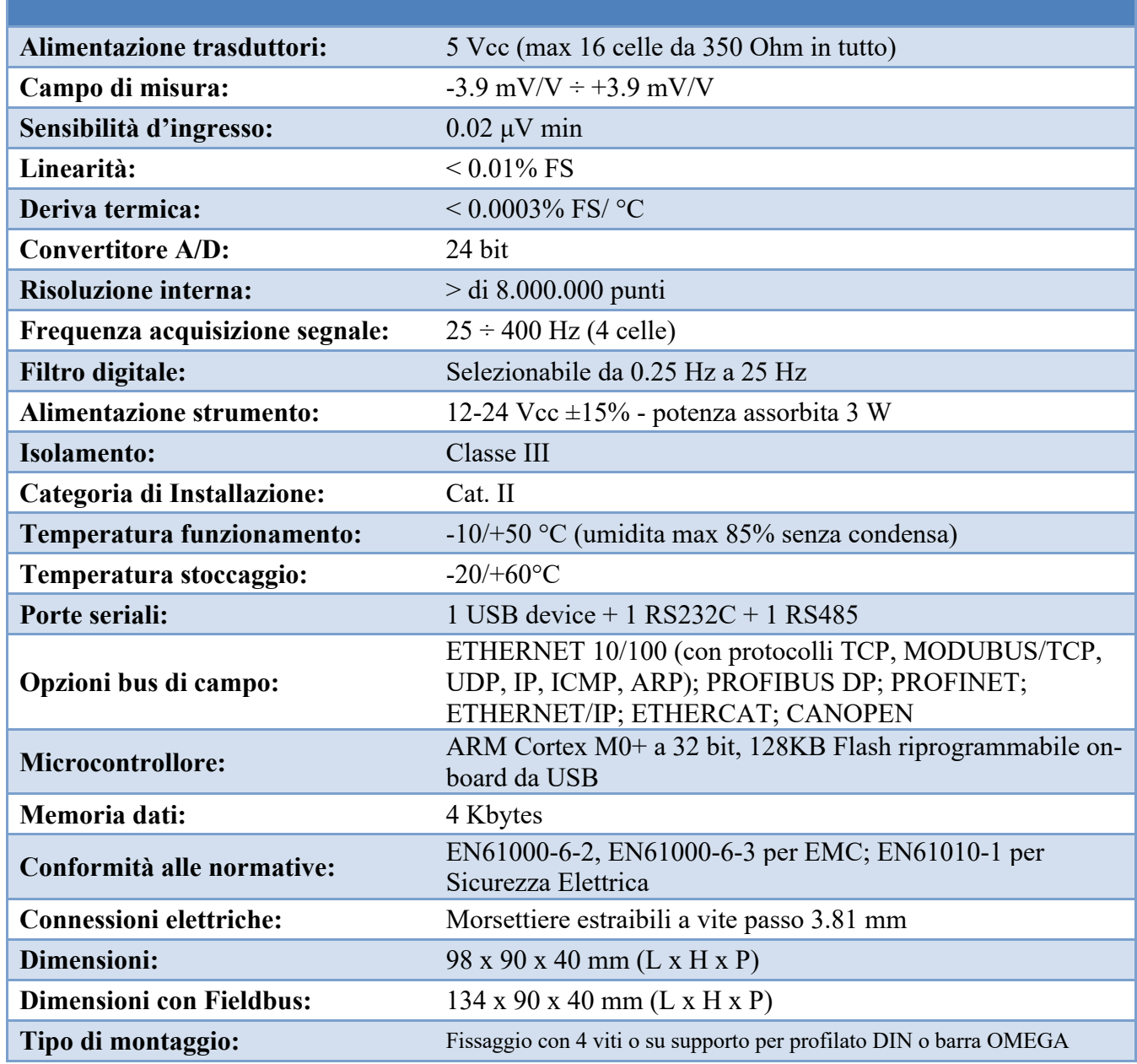

# **CONNESSIONI ALIMENTAZIONE, SERIALI, USB E CELLE DI CARICO**

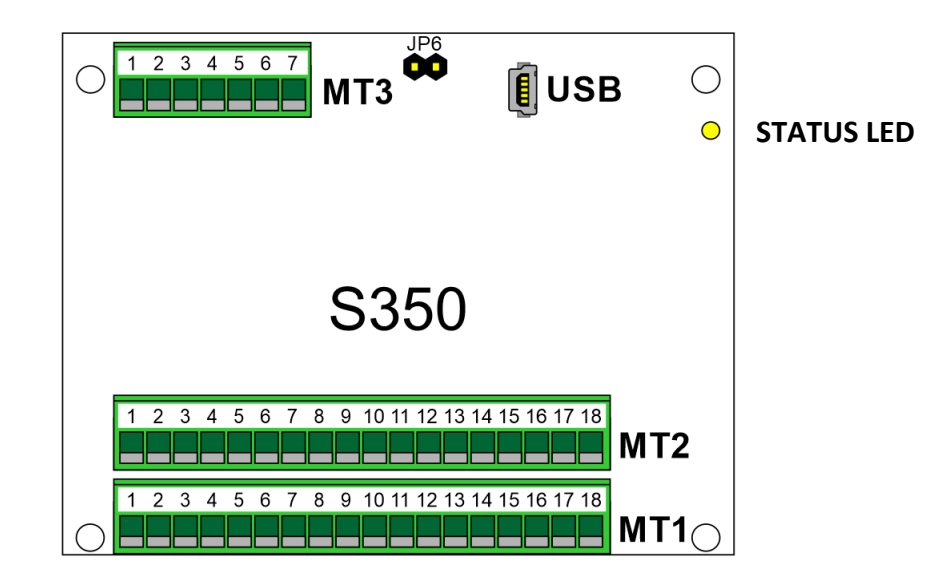

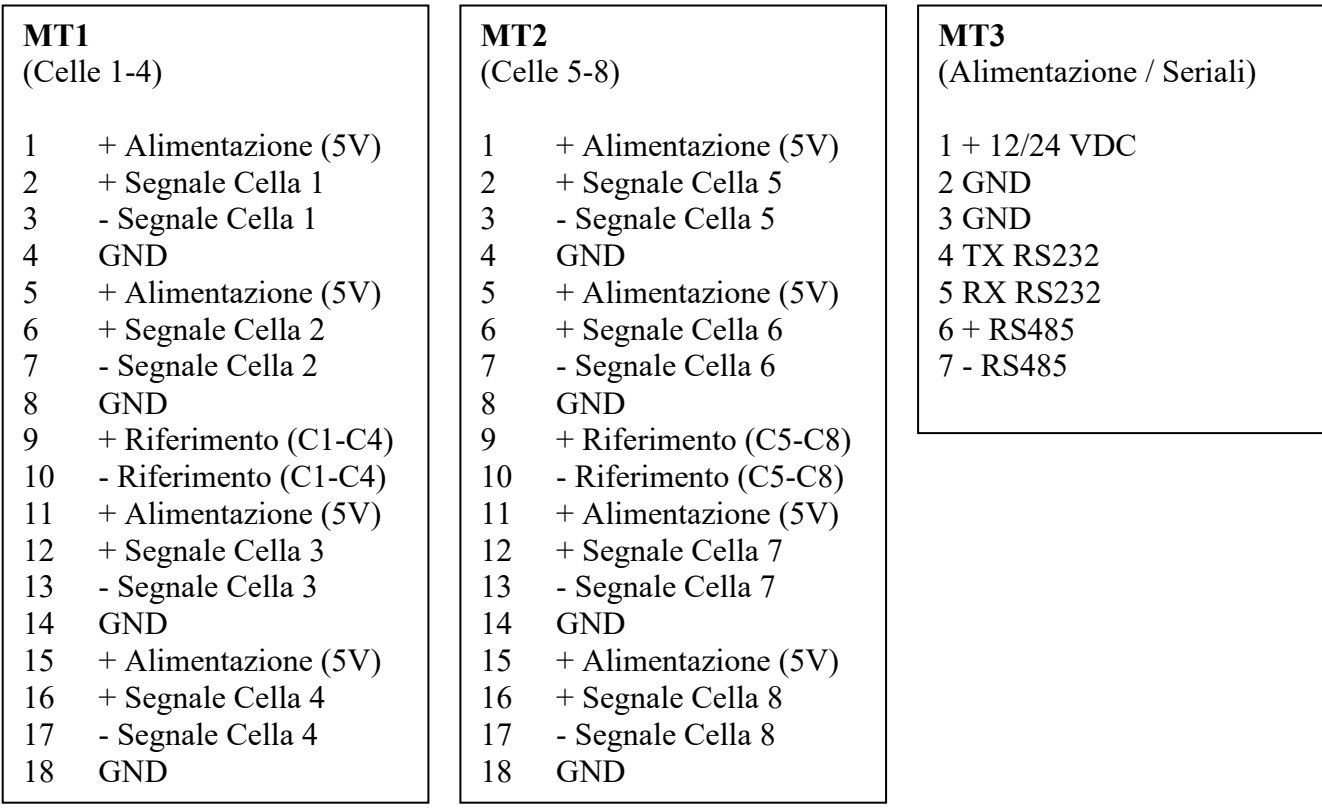

Se le celle utilizzate sono a 4 fili fare un ponticello tra Alimentazione + e Reference +, e tra Alimentazione – e Reference -.

# **CONNESSIONI BUS DI CAMPO**

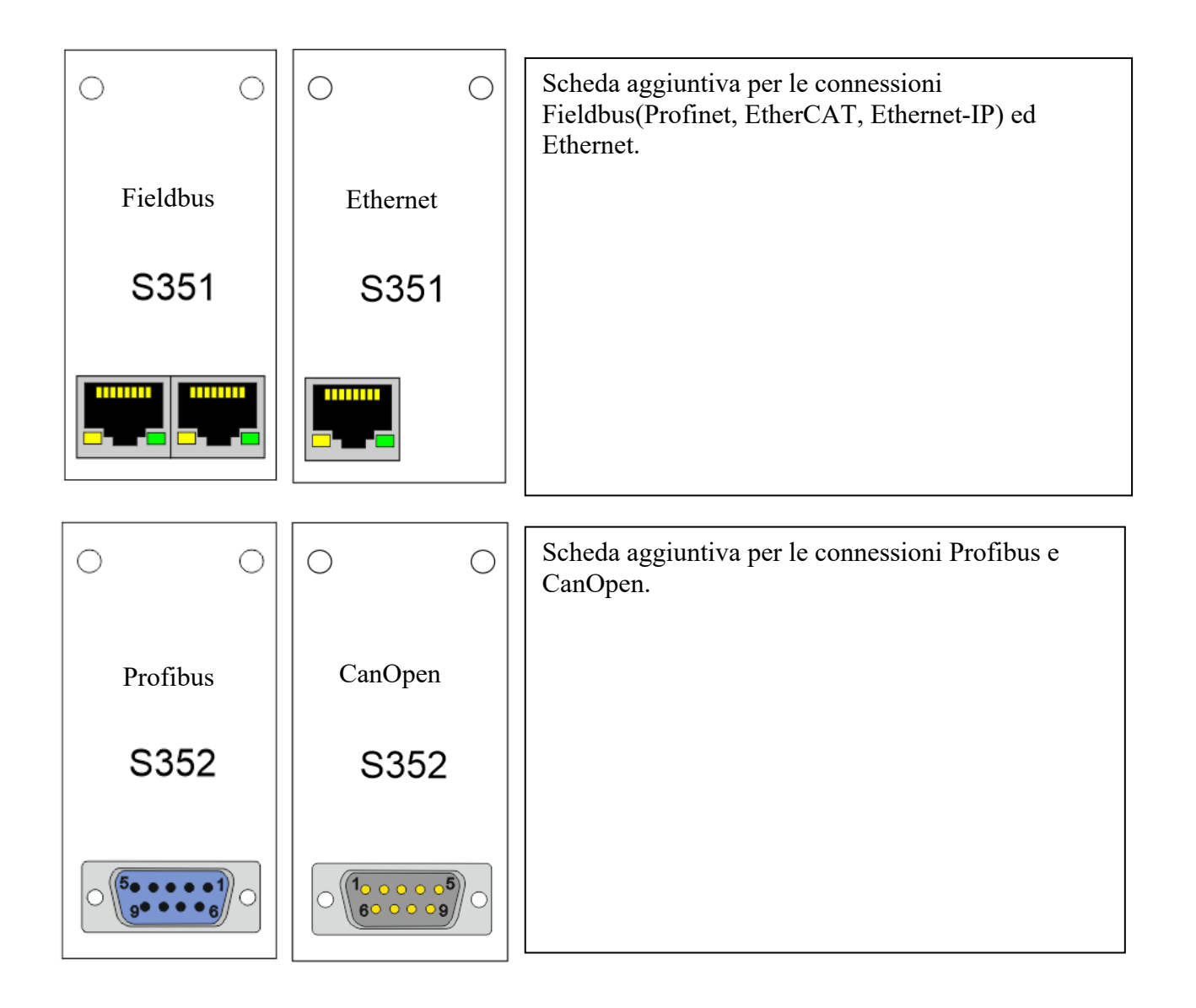

# **INTRODUZIONE**

Lo strumento è un trasmettitore di precisione, per sistemi di pesatura e misura di forze che utilizzano celle di carico. Lo strumento permette di Acquisire celle analogiche separatamente (fino ad un massimo di 8 celle).

Lo strumento converte il segnale in mV delle celle di carico in un segnale digitale ad elevata risoluzione (24 bits) per ogni singola cella, la somma dei punti darà quindi un informazione più precisa del valore del peso acquisito.

Il trasmettitore può essere integrato come slave in diversi tipi di rete, attraverso vari protocolli di comunicazione Seriali o Fieldbus.

Al trasmettitore sono collegate le comuni celle di carico analogiche, invece delle costose celle digitali. La combinazione fornisce i seguenti vantaggi:

- 1. Acquisizione indipendente dell'uscita in mV/V e del valore del peso di ogni singola cella.
- 2. Monitoraggio di tutte le celle di carico e generazione di allarmi per eccessive derive del segnale celle, mancati collegamenti, guasto di una delle celle.

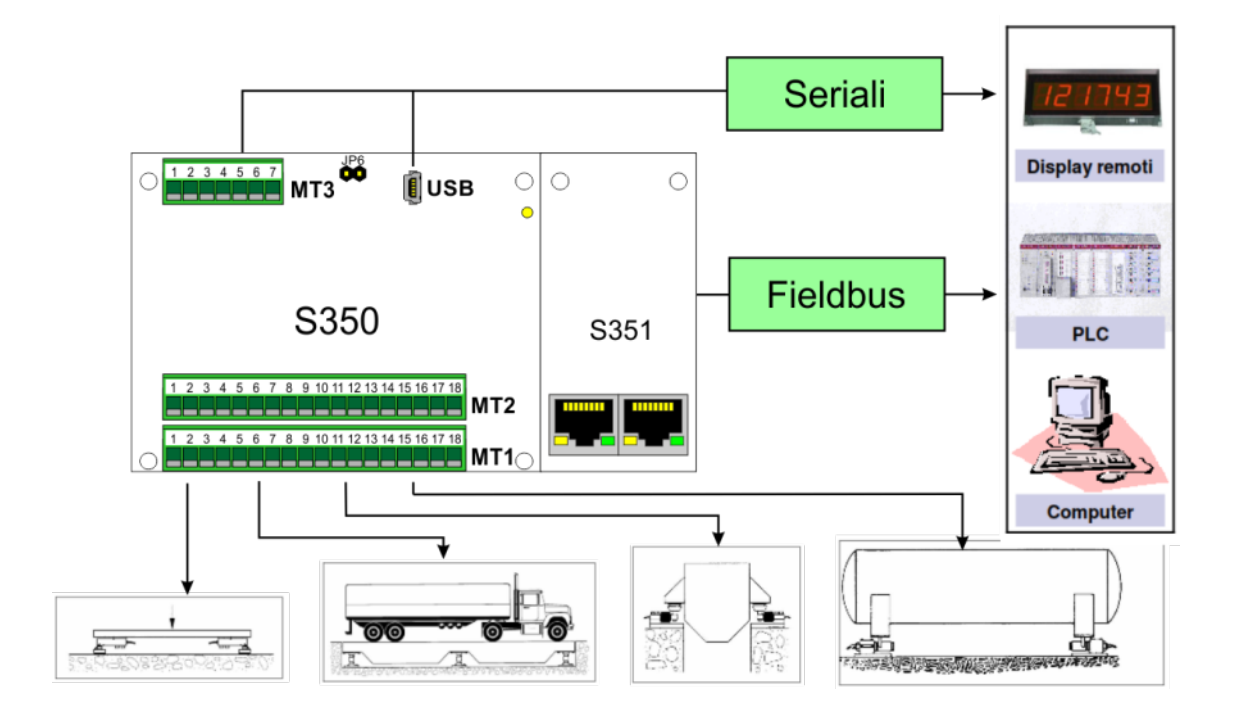

# **STATUS LED**

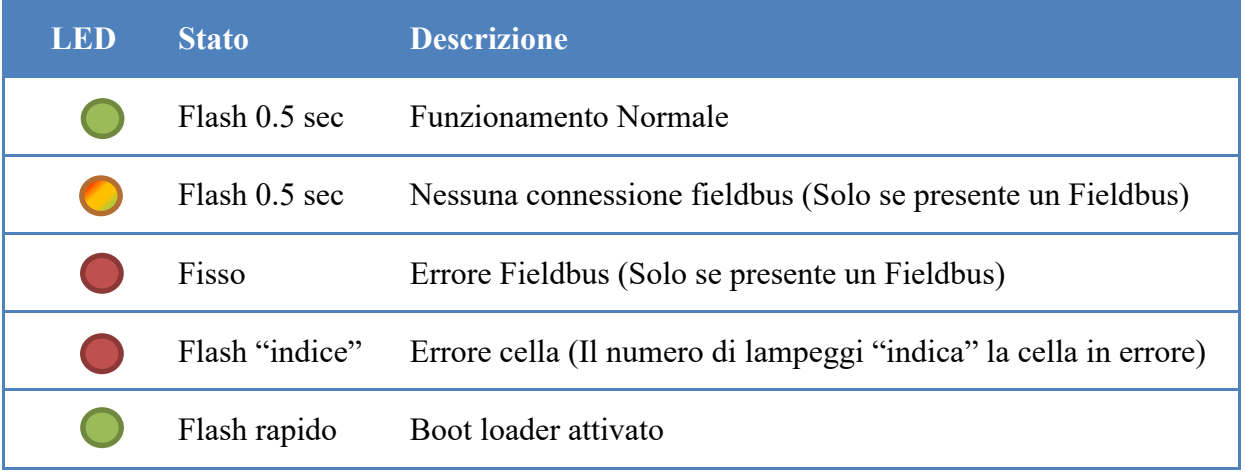

# **CONFIGURAZIONE DELLO STRUMENTO**

Per configurare questo strumento si deve utilizzare il programma PC "PWIN02", tramite il quale è possibile impostare i vari parametri di pesatura e di comunicazione seriale descritti nelle prossime pagine.

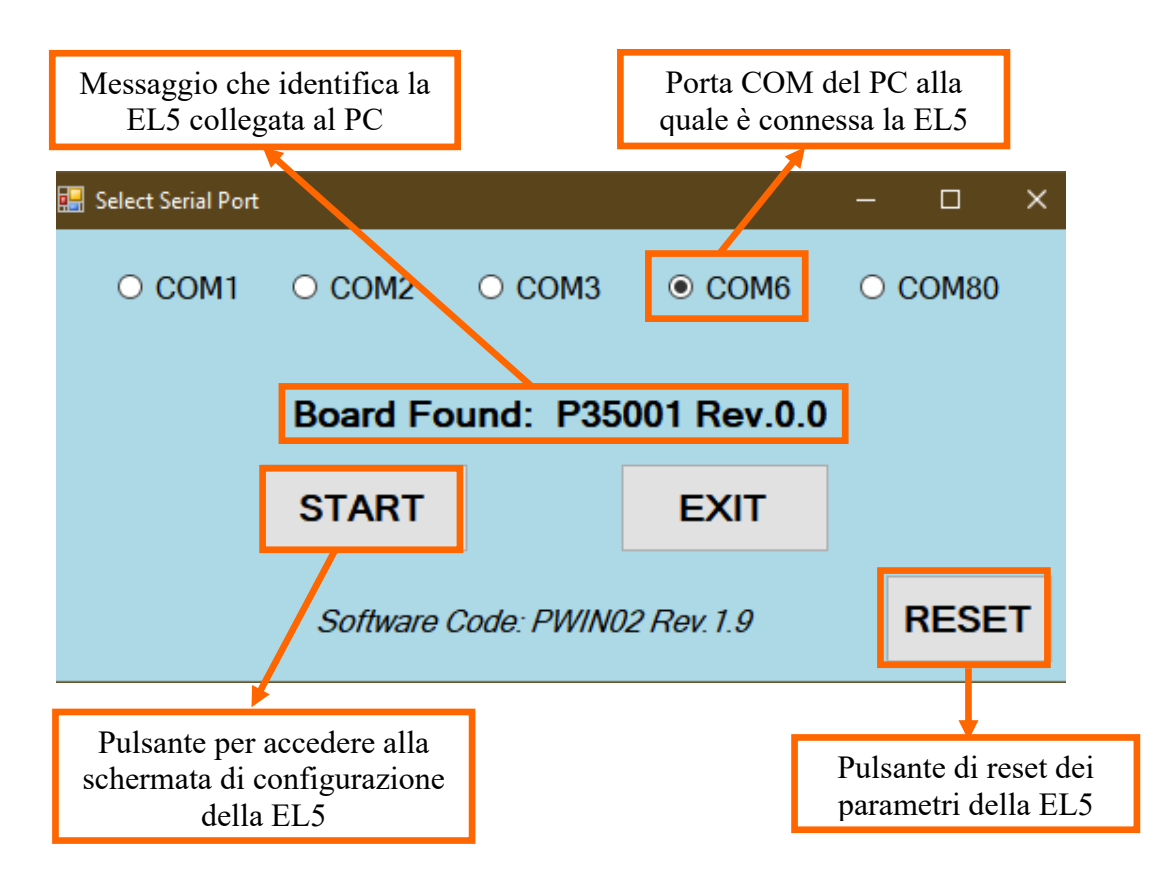

Come prima cosa collegare la EL5 tramite la seriale **RS232 o USB** ad una porta del PC.

La connessione con il configuratore PC è stabilita con baudrate a 38400 baud.

Dopodiché avviare il programma e comparirà la schermata mostrata sopra.

Successivamente selezionare la porta COM sulla quale si è connesso lo strumento e attendere che lo strumento riconosca la EL5 collegata.

A questo punto comparirà il messaggio "Board Found", che indica anche il programma installato sullo strumento.

Infine premere il pulsante START per avviare la configurazione della EL5.

È possibile inoltre effettuare un reset di tutti i parametri di configurazione della EL5 premendo il pulsante RESET (prima di effettuare il reset verrà visualizzato un messaggio di conferma). Per terminare l'applicazione si deve premere il pulsante EXIT oppure la X posta in alto a destra della finestra.

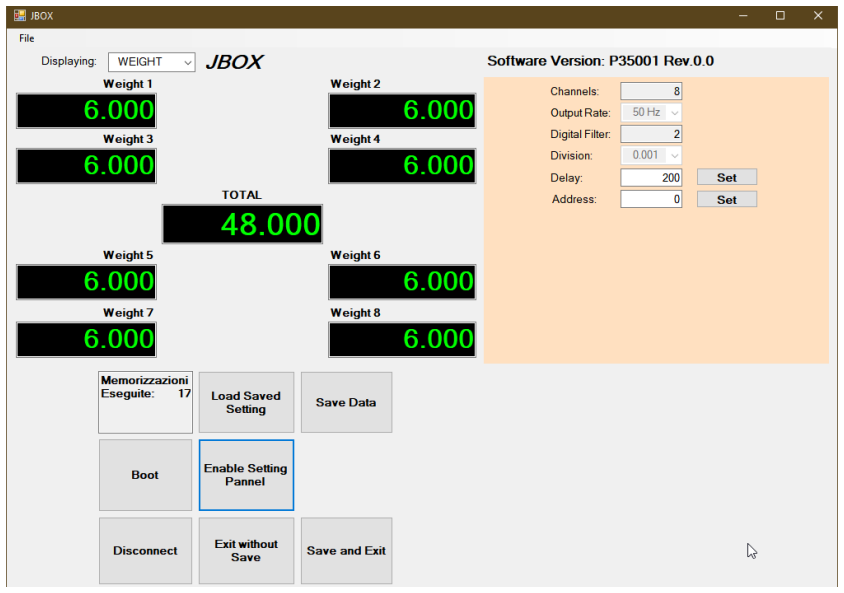

# **CONFIGURAZIONE DELLO STRUMENTO (segue)**

Una volta avviata la configurazione apparirà la schermata sopra indicata, tramite la quale è possibile impostare parametri di pesatura, di comunicazione ed effettuare la calibrazione delle celle connesse.

In alto a sinistra è possibile visualizzare il valore di peso/punti/segnale (selezionabile tramite il relativo menù a tendina) misurato su ogni singola cella; inoltre viene mostrata anche la totalizzazione in kg/punti di tutte le celle connesse.

Con i tasti posizionati in basso a sinistra è possibile effettuare varie operazioni, come il salvataggio su file dei dati di configurazione della EL5, l'abilitazione per la modifica di tali parametri e per eseguire la calibrazione delle celle, oppure mandare in BOOT lo strumento.

Una volta premuto il pulsante "Enable Setting Pannel" sarà possibile impostare i parametri mostrati in alto a destra:

- · **Channels**: numero di canali attualmente abilitati, valore compreso fra 1 e 8;
- · **Output Rate (Hz)**: frequenza di acquisizione peso correntemente impostata, valore selezionabile tra 50 Hz,100 Hz, 200 Hz, 400 Hz e 800Hz . (valore di riferimento per 4 celle)
- · **Digital Filter**: filtro digitale correntemente impostato, valore compreso fra 0 e 9;
- · **Display Division**: numero di divisioni correntemente impostato, minimo 0.0001 e massimo 50;
- · **Indirizzo** (1-255): indirizzo dello strumento per i protocolli attivi/disponibili

## **N.B.**

I parametri evidenziati in rosso, sono impostabili solamente nel caso in cui si ha abilitato il "Setting Panel", premendo il pulsante "Enable Setting Panel"

## **CALIBRAZIONE PESO CAMPIONE**

In questa prima finestra è possibile effettuare la calibrazione delle celle tramite peso campione.

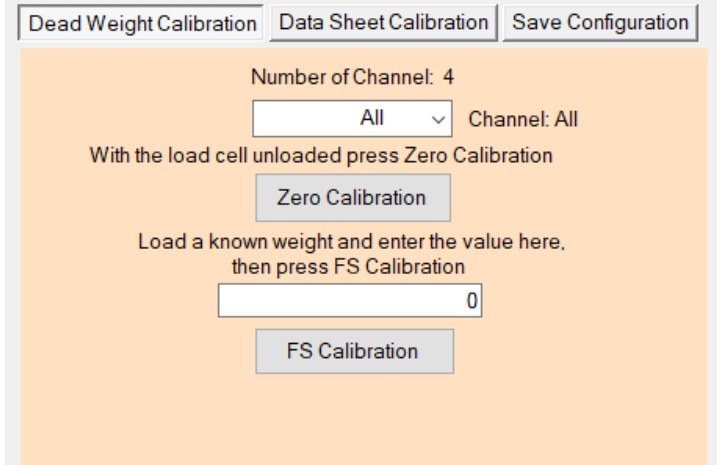

Prima di tutto è possibile selezionare tramite il relativo menù a tendina, se la calibrazione va effettuata solo su una cella specifica oppure se eseguirla contemporaneamente su tutte le celle.

Per eseguire la taratura di zero, assicurarsi che le celle siano scariche e successivamente premere il pulsante **ZERO CALIBRATION**.

Per la taratura di fondo scala, caricare un peso noto sulle celle ed inserire il valore di tale peso (in kg) nella casella di testo F.S.: premendo il pulsante **FS CALIBRATION** verrà eseguita la taratura dei canali.

## **IMPOSTAZIONE PORTATA DI OGNI CELLA**

La seconda finestra è possibile impostare la portata massima e il valore massimo del segnale per ogni cella collegata, dati che sono utilizzati dallo strumento per effettuare la taratura di ogni canale abilitato.

Vi è la possibilità di specificare anche un valore di segnale relativo allo Zero.

Una volta inseriti tutti i parametri, premere il pulsante Set Calibr. per eseguire la taratura.

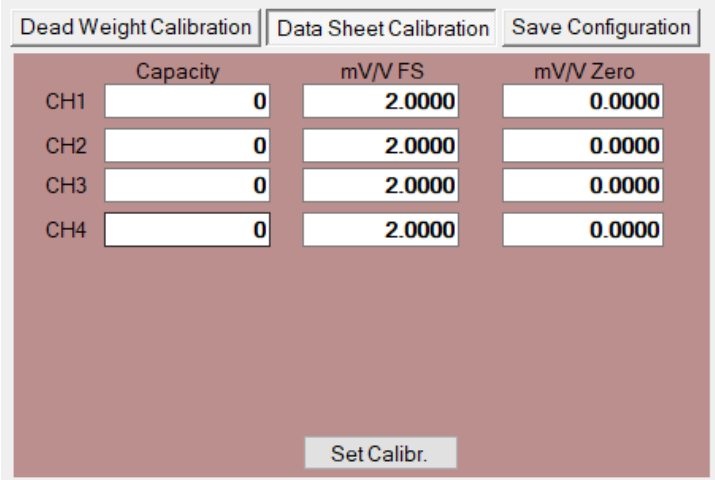

# **SALVATAGGIO CONFIGURAZIONE**

In quest'ultimo sottomenù è possibile salvare i parametri di configurazione sullo strumento; premendo il pulsante END infatti, verrà inviato un comando di salvataggio allo strumento.

Premendo invece il pulsante SAVE TO FILE, è possibile salvare in un file di testo questi parametri, in modo tale che si possa applicare la stessa configurazione a più strumenti, senza dover ogni volta impostare ogni singolo valore.

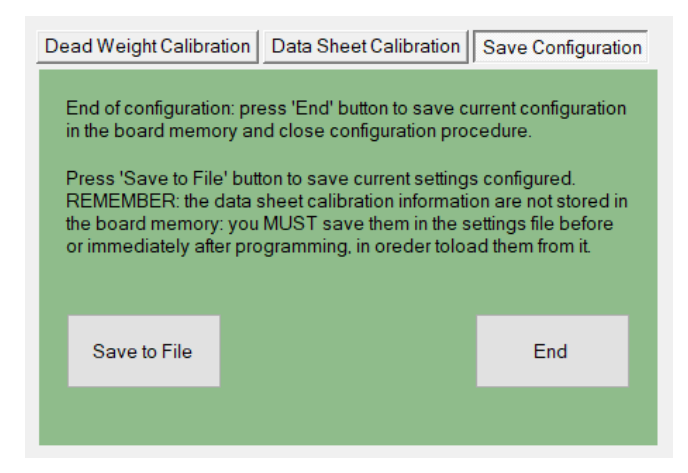

Una volta salvato tale file di configurazione, premendo il pulsante LOAD SAVED SETTING, comparirà una finestra di esplora risorse, nella quale sarà possibile ricercare il file di configurazione da applicare allo strumento connesso; selezionare il file e premere sul pulsante APRI.

I parametri verranno automaticamente letti ed inviati alla scheda e alla fine della procedura, se avvenuta correttamente, verrà visualizzata una notifica che indica il successo dell'operazione. In caso di errori o timeout, la procedura si interrompe e viene visualizzato un messaggio di errore.

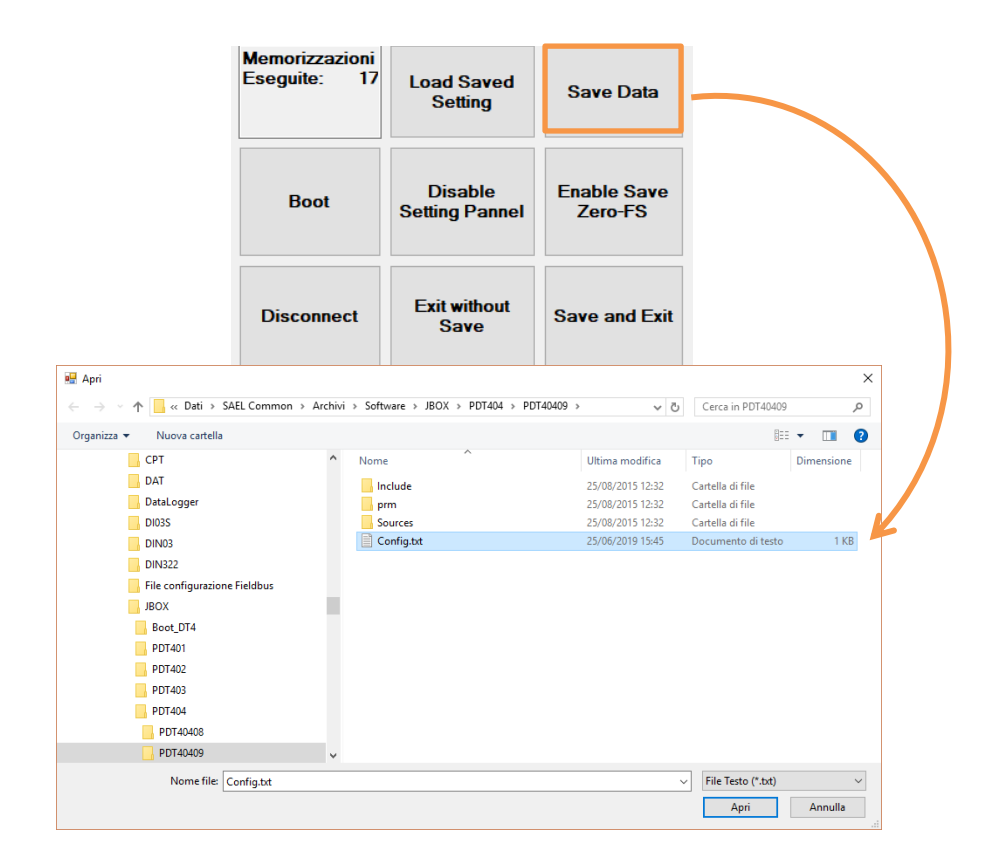

## **PROTOCOLLO SLAVE (RS232)**

L'unità connessa allo strumento (tipicamente un personal computer) svolge funzioni di MASTER ed è la sola unità che può iniziare una procedura di comunicazione. La procedura di comunicazione deve essere sempre composta dalla trasmissione di una stringa da parte del MASTER, a cui segue una risposta da parte dello SLAVE interessato. Le porte RS232/RS485 hanno la velocita fissa a 38400 Baud.

### **DESCRIZIONE DEL FORMATO DEI COMANDI:**

I doppi apici (virgolette) racchiudono caratteri costanti (rispettare le maiuscole e le minuscole); i simboli < e > racchiudono campi numerici variabili. Il campo **<ck>** è la somma di controllo dei dati della stringa. Si calcola eseguendo l'exclusive OR (XOR) di tutti i caratteri da STX (o da <Ind>) a ETX esclusi quest'ultimi; il risultato dello XOR viene scomposto in 2 caratteri considerando separatamente i 4 bit superiori (primo carattere) e i 4 bit inferiori (secondo carattere); i 2 caratteri ottenuti vengono poi codificati ASCII; (esempio: XOR = 5Dh; <csum> = "5Dh" cioè 35h e 44h).

#### **Elenco comandi disponibili:**

#### **1- Boot**

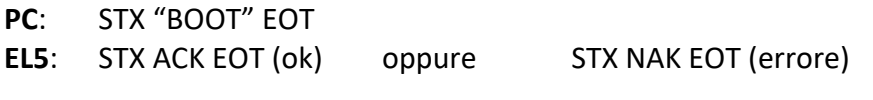

#### **2- Lettura Temperatura**

**PC**: STX "T" EOT

**EL5**: STX T <ggg> ETX <ck> EOT dove <ggg> è la temperatura in gradi

#### **ATTENZIONE**:

I dati programmati con i seguenti comandi di configurazione, non vengono memorizzati direttamente, ma devono essere confermati con il comando memorizzazione dati programmati, prima di spegnere la scheda.

#### **3- Programmazione numero Canali**

- **PC:** STX C <n> EOT dove <n> indica il numero di canali da utilizzare
- **EL5**: STX ACK EOT (ok) oppure STX NAK EOT (errore)

#### **4- Programmazione Output Rate**

- **PC:** STX R <n> EOT dove <n> indica il valore di output rate come da seguente tabella
- **EL5**: STX ACK EOT (ok) oppure STX NAK EOT (errore)
	- **<n> Output rate 0** 12.5 Hz **1** 25 Hz **2** 50 Hz **3** 100 Hz **4** 200 Hz

L'output rate è riferito alla velocità di conversione di una singola cella, internamente se si hanno ad esempio 4 celle la velocita di conversione diventerà 4 volte più veloce.

#### **5- Programmazione Filtro Digitale**

**PC:** STX F <n> EOT dove <n> indica il valore di Filtro da utilizzare sul peso **EL5**: STX ACK EOT (ok) oppure STX NAK EOT (errore)

Nella seguente tabella si visualizza la frequenza di uscita del peso dopo il filtro digitale (dipendente dalla frequenza di conversione)

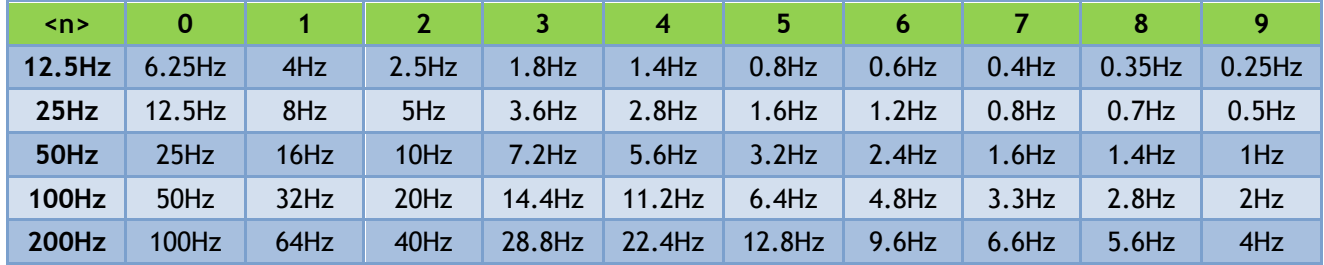

#### **6- Taratura di Zero**

**PC**: STX "Z" <n> <nV/V> EOT dove <n> indica il numero di cella e <nV/V> è un campo di 8 caratteri del valore teorico in nV/V (1.000.000 nanovolt = 1 volt) corrispondente allo zero. Se questo valore è 0, viene assunto il segnale corrente del canale (taratura reale di zero). **EL5**: STX ACK EOT (ok) oppure STX NAK EOT (errore)

#### **7- Taratura di Fondoscala**

**PC**: STX "S" <n> <nV/V> <Valore>EOT dove <n> indica il numero di cella e <nV/V> è un campo di 8 caratteri del valore teorico in nV/V (1.000.000 nanovolt = 1 volt) corrispondente al valore programmato. Se questo valore è 0, viene assunto il segnale corrente del canale (taratura reale di fondo scala).

<valore> = campo di 8 caratteri del valore intero di peso corrispondente al segnale specificato. Questo valore non può essere superiore al segnale espresso in nV/V.

**EL5**: STX ACK EOT (ok) oppure STX NAK EOT (errore)

#### **8- Programmazione Valore divisione**

**PC**: STX "D" <vd> EOT dove <nn> indica l'indice in tabella del valore divisione da utilizzare **EL5**: STX ACK EOT (ok) oppure STX NAK EOT (errore)

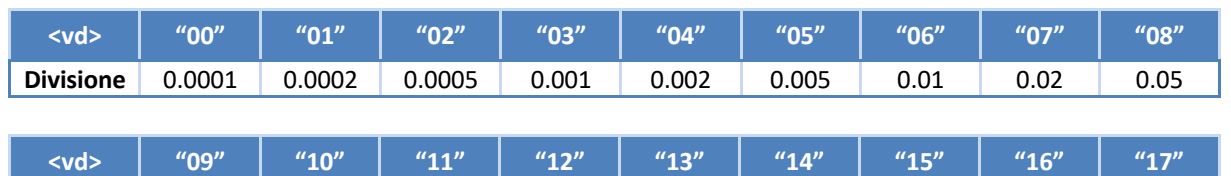

**Divisione** 0.1 0.2 0.5 1 2 5 10 20 50

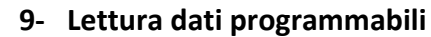

**PC**: STX "L" EOT

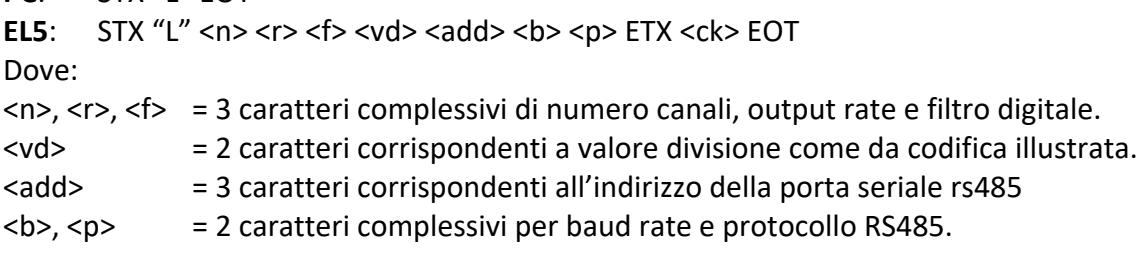

#### **10- Programmazione Indirizzo RS485**

**PC**: STX "I" <a> EOT dove <addr> è un carattere espresso in decimale (indirizzi accettati da 1 a 255). Es. per impostare l'indirizzo = 60, inviare la stringa STX I chr(60) EOT. Il nuovo indirizzo viene assunto solo in seguito all'invio del comando "E" di memorizzazione dati programmati.

**EL5**: STX ACK EOT (ok) oppure STX NAK EOT (errore)

## **11- Ripristino taratura di default**

**PC:** STX "X" <n> EOT dove <n> indica il numero di canale da ripristinare Con questa operazione viene ripristinata la taratura di default: 0 = 0mV/V, 2.000.000 = 2mV/V. **EL5**: STX ACK EOT (ok) oppure STX NAK EOT (errore)

# **12- Memorizzazione dati programmati**

## **PC**: STX "E" EOT

Con questa operazione i dati programmati vengono definitivamente memorizzati in una memoria permanente di sicurezza ma con limitato numero di programmazioni (>= 10.000). **EL5**: STX ACK EOT (ok) oppure STX NAK EOT (errore)

**13- Lettura Valori Canali**

**PC**: STX "N" EOT

**EL5**: STX "N" <valori> <Status><ErroreCelle> ETX <ck> EOT

Dove <valori> è una stringa di caratteri con i valori, tarati e filtrati, dei canali attivi (da 1° all'ennesimo). Ciascun campo è costituito da 8 caratteri giustificati a destra. Questi valori sono filtrati in base al filtro digitale programmato.

< Status > = stato del peso < ErroreCelle > = Celle in errore

## **14- Lettura Punti ADC Canali**

**PC**: STX "P" EOT

EL5: STX "P" <punti> ETX <ck> EOT

Dove <punti> è una stringa di caratteri con i valori dei punti ADC dei canali attivi (da 1° all'ennesimo). Ciascun campo è costituito da 8 caratteri giustificati a destra. Questi valori non sono filtrati. I valore di punti varia da 0 (corrispondente a circa –5.2mV/V) a 16777215 (corrispondente a circa  $+5.2$ mV/V).

## **15- Lettura Segnali mV/V dei Canali**

**PC**: STX "M" EOT

**EL5**: STX "M" < mV/V > ETX <ck> EOT

Dove <mV/V> è una stringa di caratteri con i valori dei segnali in mV/V dei canali attivi (da 1° all'ennesimo). Ciascun campo è costituito da 8 caratteri giustificati a destra. I valori sono espressi in mV/V con 4 decimali (da circa –5.2000mV/V a circa 5.2000mV/V).

## **16- Lettura Versione Firmware**

**PC**: STX "V" EOT

**EL5**: STX "V" <versione> ETX <ck> EOT

Dove <versione> è una stringa di 16 caratteri con il codice e la versione del firmware installati sulla scheda.

#### **17- COMANDO RESET MEMORIA**

**PC**: STX "RESET" EOT

**EL5**: STX ACK EOT (ok) oppure STX NAK EOT (errore)

Lo strumento esegue il reset della memoria riportando tutti i dati alle impostazioni di fabbrica.

## **18- LETTURA INDIRIZZO IP E SUBNET MASK**

**PC**: STX "t" EOT

**EL5**: STX "t" <addr IP> <sub mask> ETX <ck> EOT

<addr IP> è una stringa di 4 caratteri con i valori dell'indirizzo IP (ad es. indirizzo IP = 192.168.0.100, il campo sarà composto dai seguenti valori esadecimali: 0xC0, 0xA8, 0x00, 0x64). <sub mask> è una stringa di 4 caratteri con i valori del subnet mask(ad es. subnet mask = 255.255.255.0, il campo sarà composto dai seguenti valori esadecimali: 0xFF, 0xFF, 0xFF, 0x00).

## **19- PROGRAMMAZIONE INDIRIZZO IP E SUBNET MASK**

**PC:** STX "t" <addr IP> <sub mask> ETX <ck> EOT

Dove <addr IP> e <sub mask> sono come il comando di lettura (vedi comando "t" sopra).

**EL5**: STX ACK EOT (ok) oppure STX NAK EOT (errore)

## **20- COMANDO LETTURA NUMERO MEMORIZZAZIONI**

**PC**: STX "J" EOT

**EL5**: STX "J" <contatore> ETX <ck> EOT

Dove <contatore> è una stringa di 8 caratteri contenente il numero di scrittura della memoria dello strumento.

## **PROTOCOLLO DI COMUNICAZIONE MODBUS**

I parametri dello strumento che possono essere letti o programmati attraverso le interfacce di comunicazione disponibili sullo strumento, in base alla configurazione hardware, sono elencati nella seguente tabella.

I registri di tipo R sono quelli leggibili mentre quelli di tipo W sono quelli scrivibili.

Nel caso di presenza dell'opzione ETHERNET, è possibile utilizzare il protocollo "MODBUS TCP" con gli stessi registri, le impostazioni ETHERNET (iP, subnet, Gateway e protocollo) vengono fatte tramite il programma PC "PWIN33".

#### **REGISTRI PER PROTOCOLLO MODBUS RTU FINO A 4 CANALI**

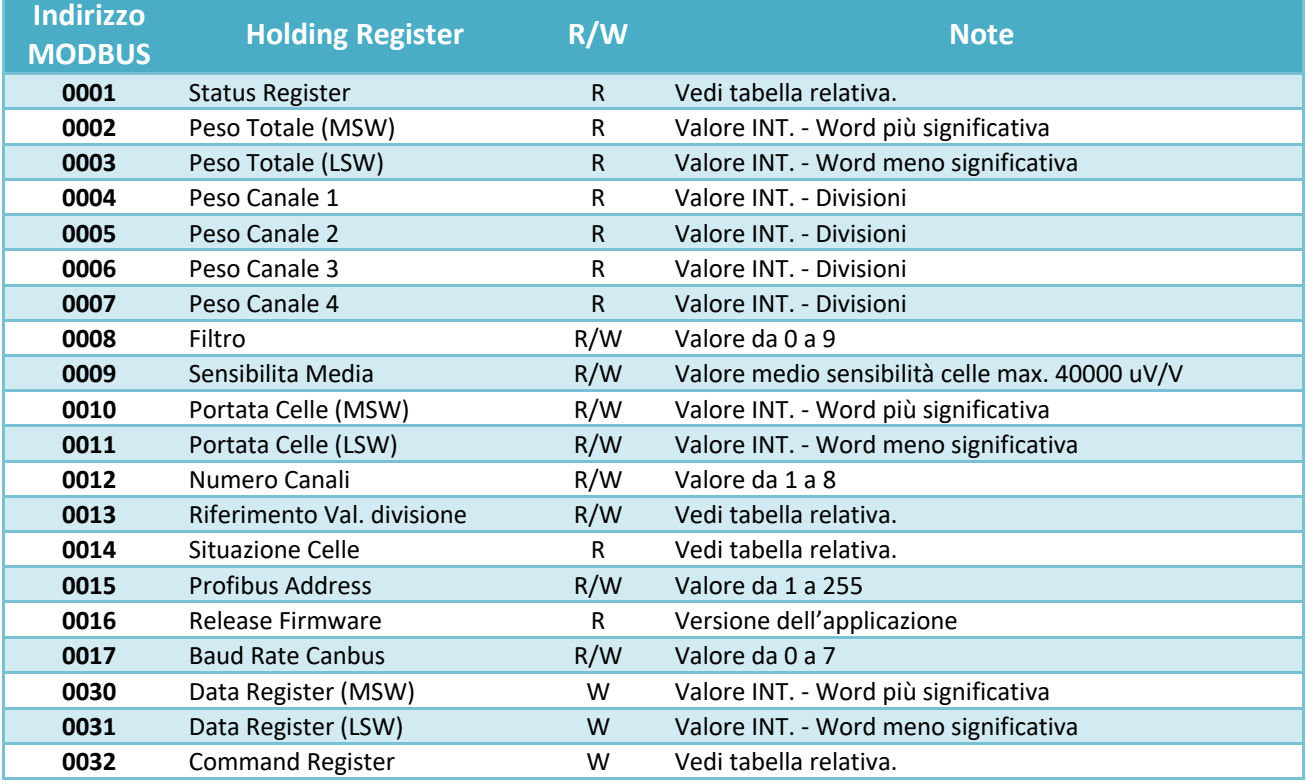

**<status register>** : carattere codificato come da tabella seguente (bit = 1 in caso di condizione vera).

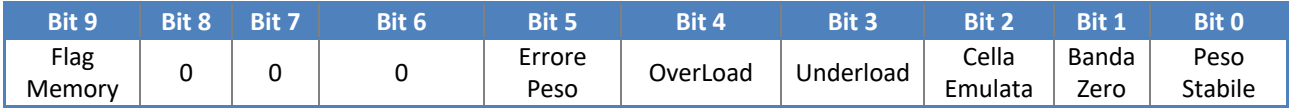

**0x0001 = Peso Stabile =** Il peso si trova nella condizione di stabilità

**0x0002 = Banda Zero =** Il peso si trova all'interno della banda di zero

**0x0004 = Cella Emulata =** Una cella è rotta e si sta utilizzando l'emulazione per funzionare correttamente

**0x0008 = Underload =** Cella in valore negativo

**0x0010 = Overload =** Cella in sovraccarico oltre la capacità

**0x0020 = Errore Peso** = Errore nell'acquisizione del valore di peso

**0x0100 = Flag Memory =** se vale 1 alcuni parametri non sono stati memorizzati (usato solo nella trasmissione ASCII)

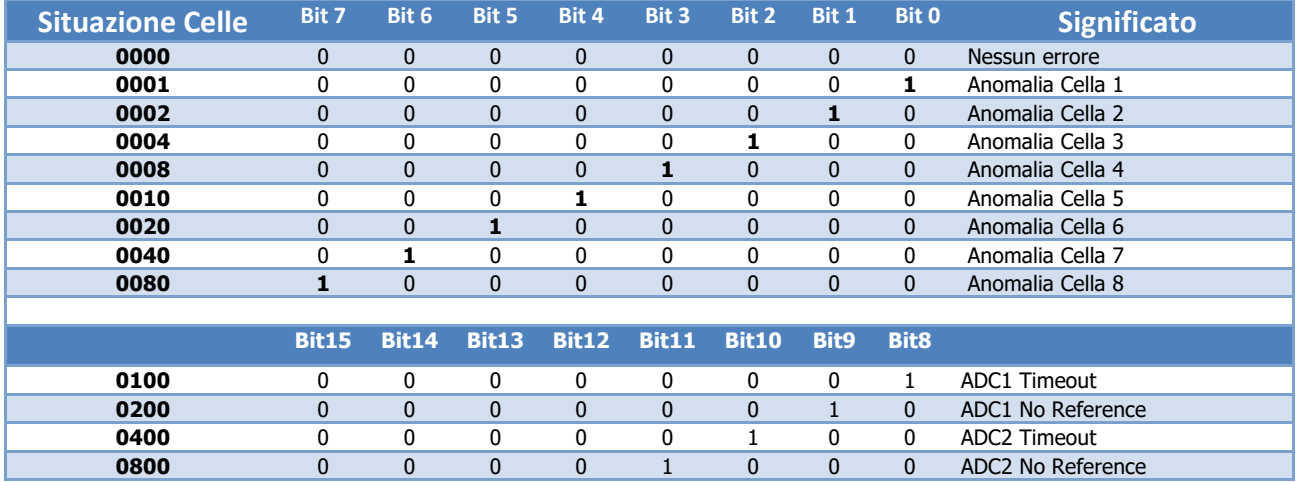

#### **REGISTRI PER PROTOCOLLO MODBUS RTU da 5 A 8 CANALI**

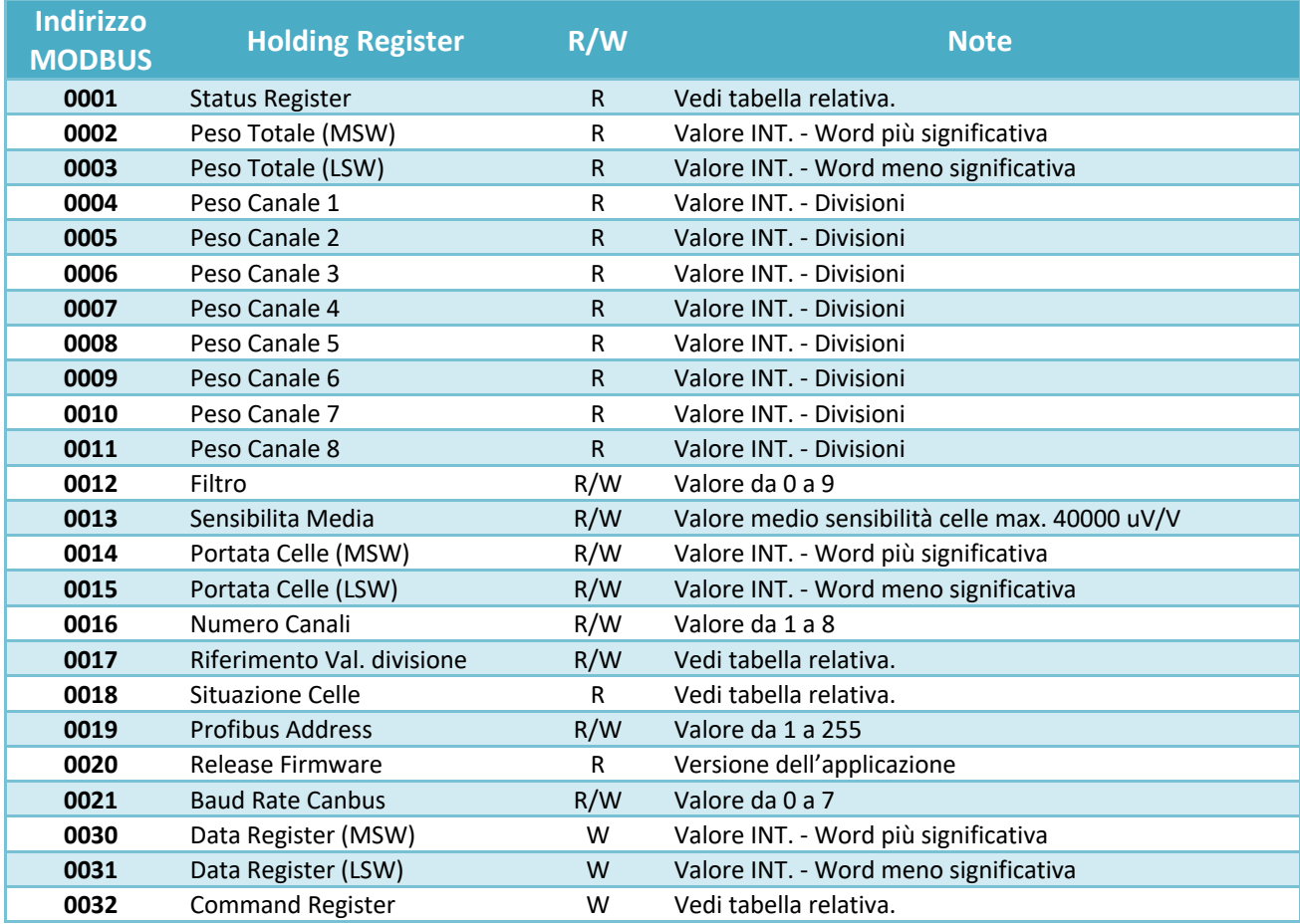

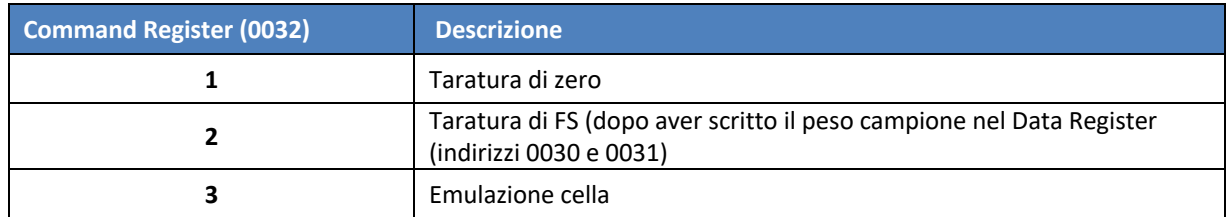

L'emulazione cella serve nel caso si utilizzi una piattaforma ed una delle celle sia difettosa, inviando questo comando la cella difettosa viene scollegata e sostituita con un emulazione (media delle altre celle). Questo permette di continuare a lavorare finche non viene sostituita la cella rotta.

# **PROTOCOLLI DI COMUNICAZIONE FIELDBUS**

La seguente tabella elenca i registri dell'area di input (prodotti dallo strumento e letti dal master), comuni a tutti i fieldbus PROFINET, ETHERCAT, ETHERNET/IP e PROFIBUS.

I registri hanno dimensione di 16 bit. L'area di input viene aggiornata con frequenza massima di 125 Hz (80 Hz in caso di fieldbus PROFIBUS). La dimensione dell'area di input configurata nel master fieldbus deve coincidere con la dimensione configurata nello strumento.

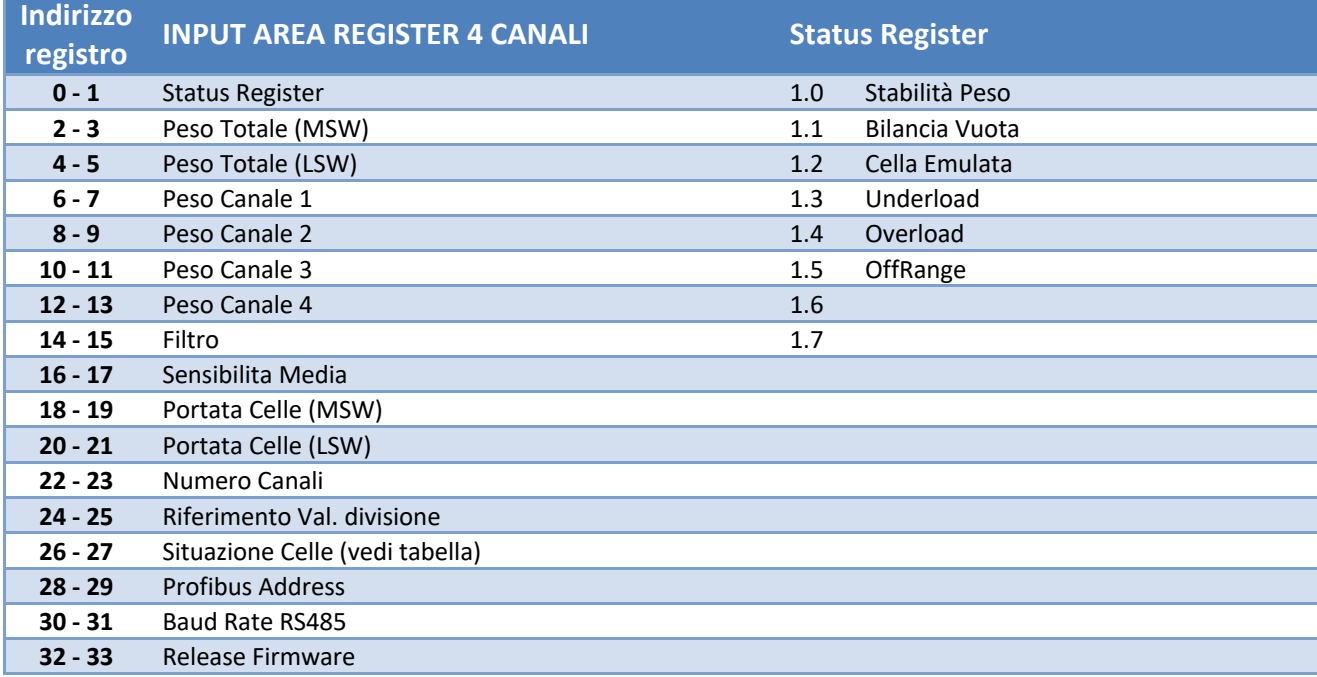

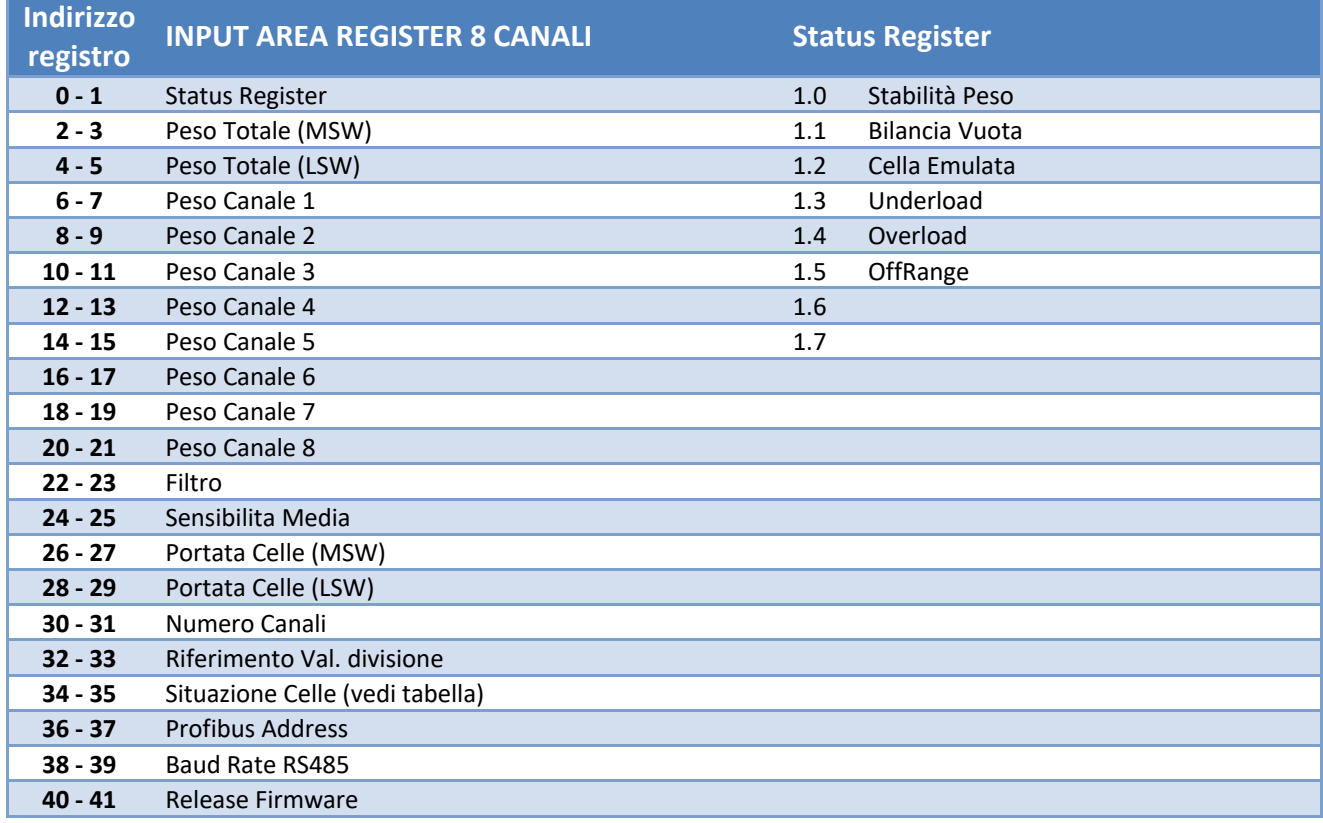

# **PROTOCOLLI DI COMUNICAZIONE FIELDBUS (segue)**

La seguente tabella elenca i registri dell'area di output (scritti dal master e acquisiti dallo strumento), comuni a tutti i fieldbus PROFINET, ETHERCAT, ETHERNET/IP e PROFIBUS. I registri hanno dimensione di 16 bit. I registri scritti dal master nell'area di output, vengono letti dallo strumento con frequenza massima di 12.5 Hz (8.0 Hz in caso di fieldbus PROFIBUS). La dimensione dell'area di output configurata nel master fieldbus deve coincidere con la dimensione configurata nello strumento.

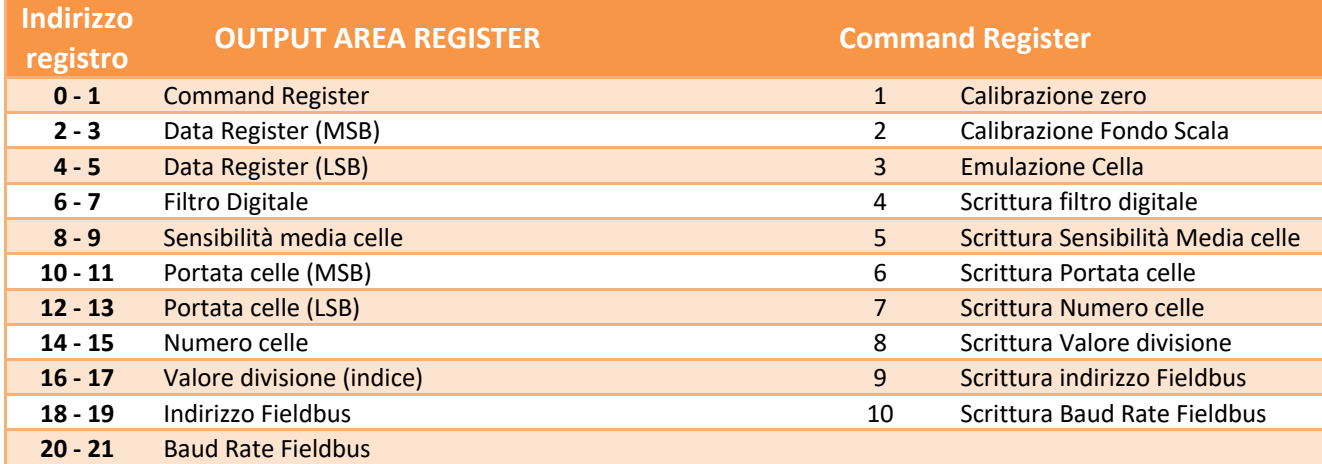

## **PROTOCOLLO DI COMUNICAZIONE CANOPEN**

Il protocollo CANopen è implementato per mezzo della scheda opzionale S230 che funge da interfaccia di comunicazione seriale-CANopen per strumento EL5.

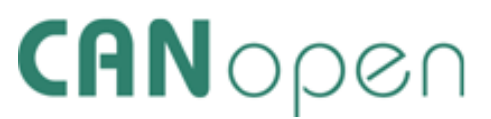

Questa interfaccia permette di andare a impostare diversi parametri dello strumento e di leggere i valori di processo tramite il protocollo CANopen. Il firmware implementato nella scheda S230 è P23002.

Nelle pagine seguenti è descritta la funzione dei registri dello strumento che sono gestiti dal protocollo e compresi nell'Object Dictionary illustrato più avanti.

 $\hat{E}$  importante tenere in considerazione che alcuni parametri differiscono da quelli descritti in precedenza rispetto al protocollo modbus.

## **EDS FILE**

Il file di configurazione EDS da utilizzare è: **PCAN0201.EDS** 

### **AVVERTENZE PROTOCOLLO CANOPEN**

Quando allo strumento viene inviato il comando di RESET, è necessario attendere almeno 1,5 secondi prima di poter inviare altri comandi allo slave.

#### **BaudRate Canbus**

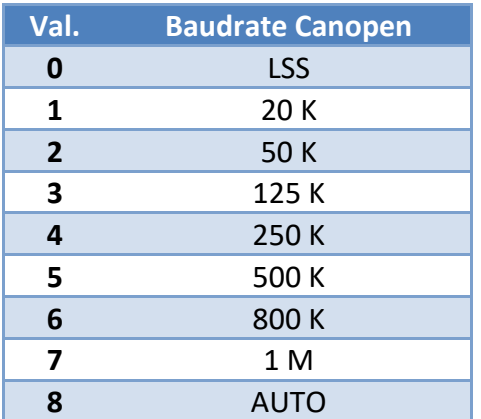

# **CANOPEN - FUNZIONI OPERATIVE**

# **DATI COSTANTI DI PESATURA (TARATURA TEORICA)**

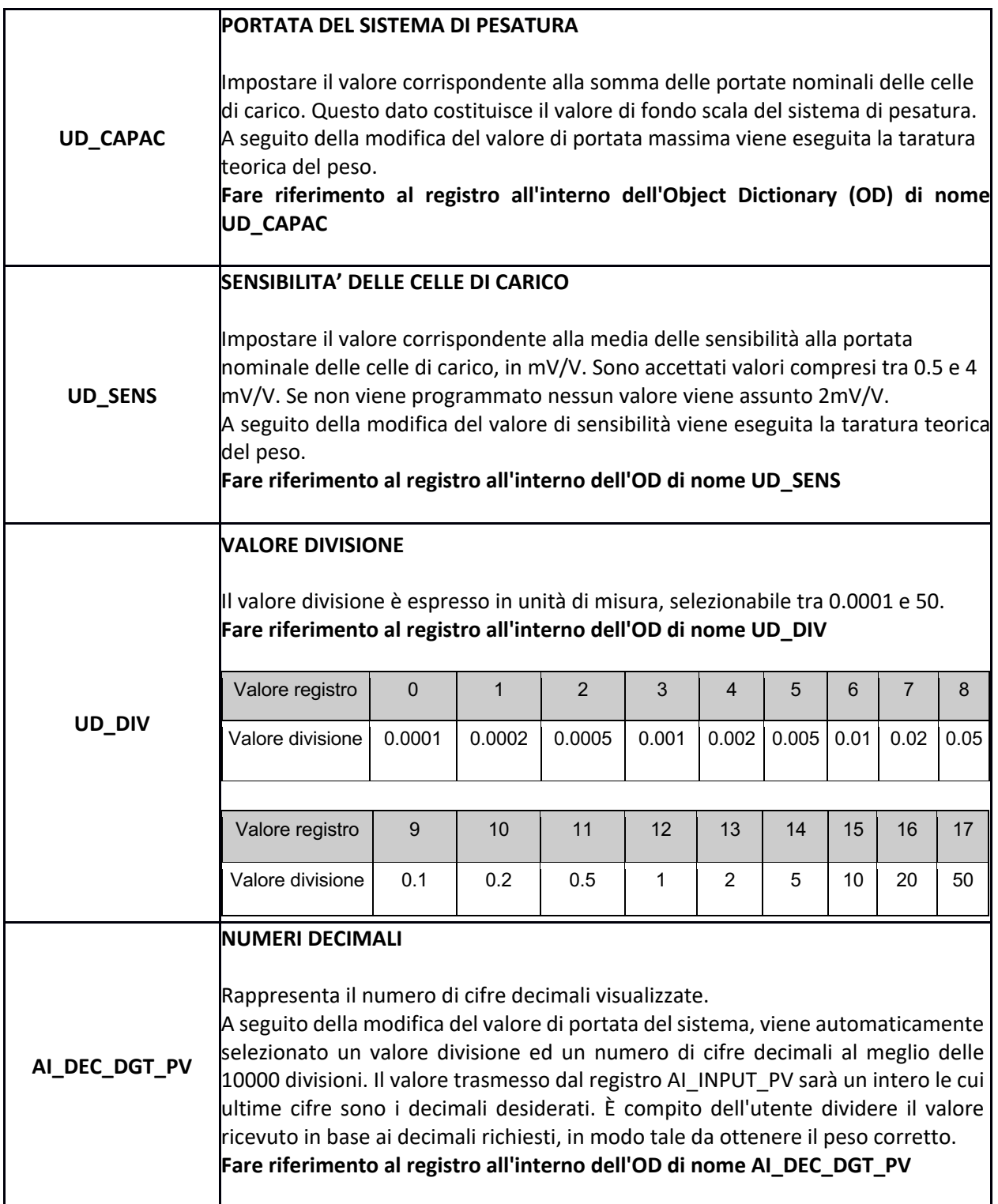

# **CANOPEN - FUNZIONI OPERATIVE (segue)**

### **TARATURA EFFETTIVA DEL PESO**

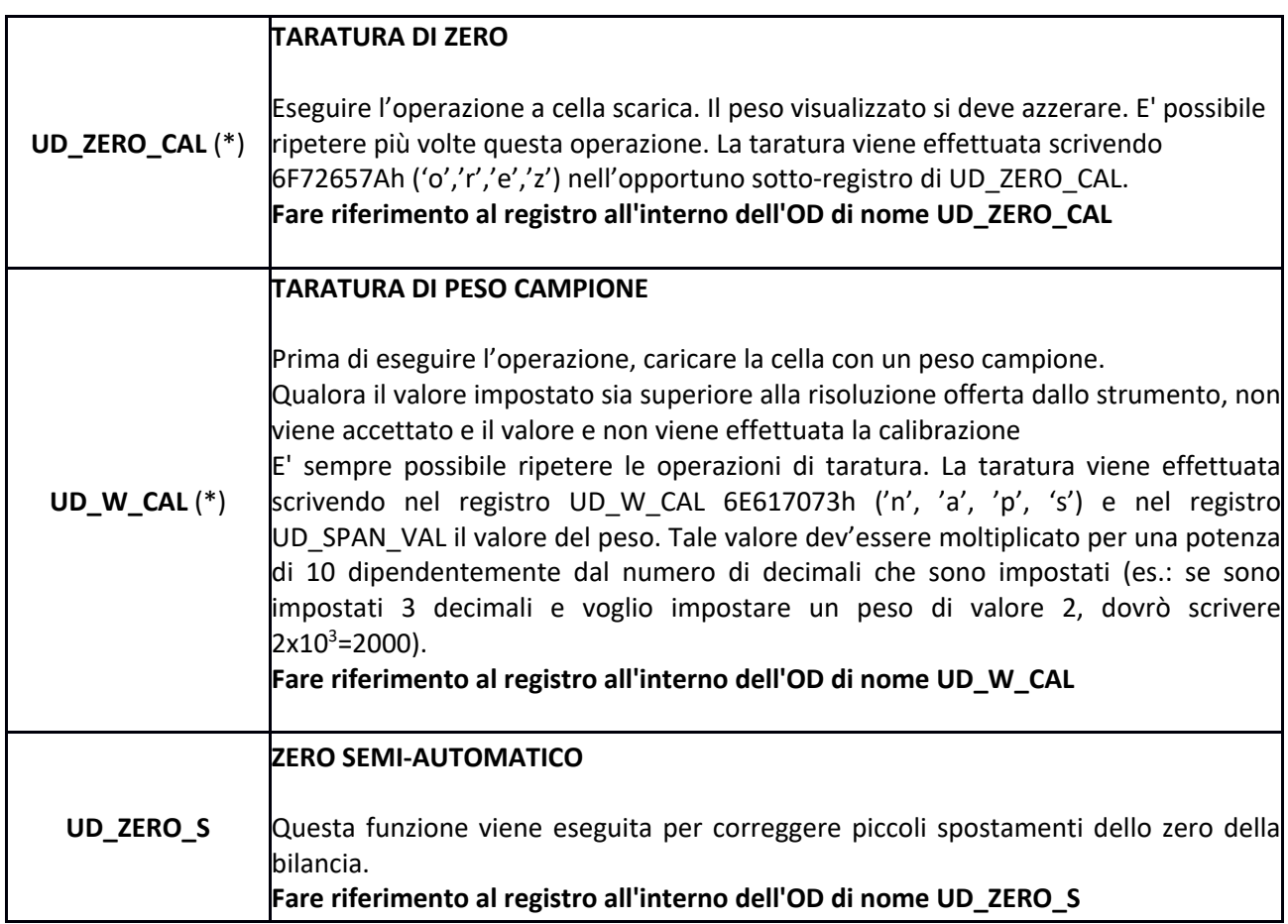

(\*) I comandi di taratura possono essere eseguiti sia sulle singole celle che sul sistema complessivo (in base al sub-index del registro indicato. Fare riferimento ai sotto registri indicati nelle pagine che descrivono i registri del protocollo CANOPEN.

**ATTEZIONE**: Le funzioni operative descritte fino ad ora hanno effetto immediato una volta che si accede al registro corrispondente. Per memorizzare definitivamente i valori dei nuovi registri è però necessario effettuare il salvataggio dei dati (riferirsi al registro **STORE\_PAR**  all'interno dell'Object Dictionary).

# **CANOPEN - FUNZIONI OPERATIVE (segue)**

### **FILTRO**

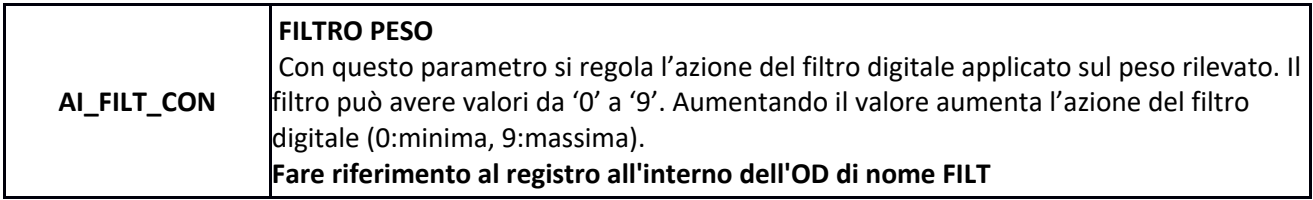

#### **NUMERO DI CELLE**

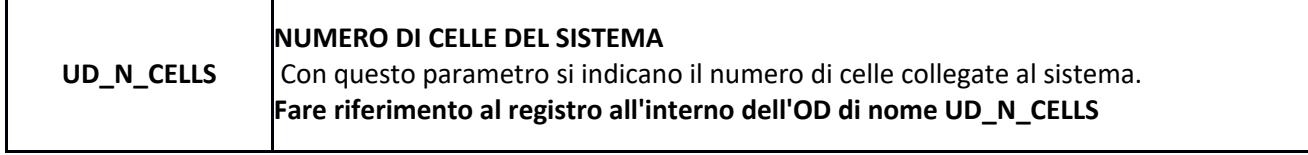

## **OUTPUT RATE CONVERTITORE**

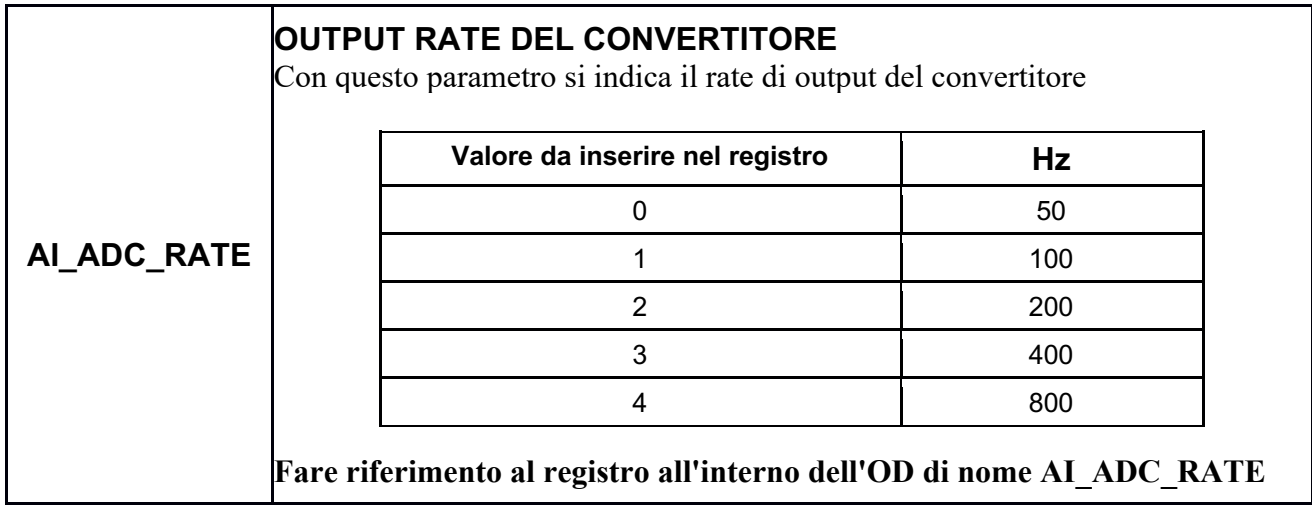

**ATTEZIONE**: Le funzioni operative descritte fino ad ora hanno effetto immediato una volta che si accede al registro corrispondente. Per memorizzare definitivamente i valori dei nuovi registri è però necessario effettuare il salvataggio dei dati (riferirsi al registro **STORE\_PAR**  all'interno dell'Object Dictionary).

# **PROTOCOLLO CANOPEN**

#### **DESCRIZIONE**

L'implementazione del protocollo supporta la "communication profile area" (CiA DS301) e la "Device profile area" (CiA DS404).

Il Network management (NMT) gestisce gli stati di Pre-Operational, Operational, Stopped, Reset e Reset Communication con i relativi protocolli.

E' supportato il protocollo Heartbeat, settato di default a 1 secondo e può essere disattivato programmando a 0 il tempo di intervento. (Index =  $1017h$ ).

La gestione dell'Emergency message interviene al verificarsi, o al cessare, dei seguenti eventi:

- Sensor Fault (code = 5030h in base a DS404), quando il segnale della cella di carico non è rilevabile per mancata o errata connessione o per guasto al hardware dello strumento.
- Input Overload  $(code = F001h$  in base a DS404), quando il segnale della cella di carico è fuori dal campo di lettura dello strumento.

Sono gestiti 3 TPDO, con i seguenti tipi di trasmissione:

- Synchronous acyclic (00h): La misura dello strumento viene trasmessa in risposta al segnale di SYNC solo se il dato è stato aggiornato rispetto alla precedente trasmissione.
- Synchronous cyclic (01h): La misura dello strumento è sempre trasmessa in risposta al segnale di SYNC anche se non è ancora stata aggiornata.
- Asynchronous (FFh): E' il funzionamento di default che prevede la trasmissione del PDO ad una frequenza predeterminata programmabile nei communication parameters  $\delta$  (default = 10 Hz).
- Il TPDO1 è mappato di default per trasmettere i seguenti valori:
- Analog Input Process Value (index = 9130h—sub1), cioè il peso corrente rilevato formattato come **Signed int 32 bit**. Il peso è riferito al sistema complessivo (somma di ogni singola cella).
- Analog Input Status (index = 6150h—sub1), cioè lo il registro di stato della misura corrente come descritto nell'object dictionary. **Unsigned int 8 bit**.
- Cell Identification Register (index = 2009h—sub1), cioè lo il registro che indica il numero della cella in cui è avvenuta un'anomalia. **Unsigned int 8 bit.**

#### **DESCRIZIONE**

Il TPDO2 è mappato di default per trasmettere i seguenti valori:

- Analog Input Process Value (index = 9130h—sub2), cioè il peso corrente rilevato, espresso nell'unità di misura di processo (kg), formattato come **Signed int 32 bit**. Il peso è riferito alla cella 1.
- Analog Input Process Value (index = 9130h—sub3), cioè il peso corrente rilevato, espresso nell'unità di misura di processo (kg), formattato come **Signed int 32 bit**. Il peso è riferito alla cella 2.

Il TPDO3 è mappato di default per trasmettere i seguenti valori:

- Analog Input Process Value (index = 9130h—sub4), cioè il peso corrente rilevato, formattato come **Signed int 32 bit**. Il peso è riferito alla cella 3.
- Analog Input Process Value (index = 9130h—sub5), cioè il peso corrente rilevato, formattato come **Signed int 32 bit**. Il peso è riferito alla cella 4.

### **SPECIFICHE CANopen**

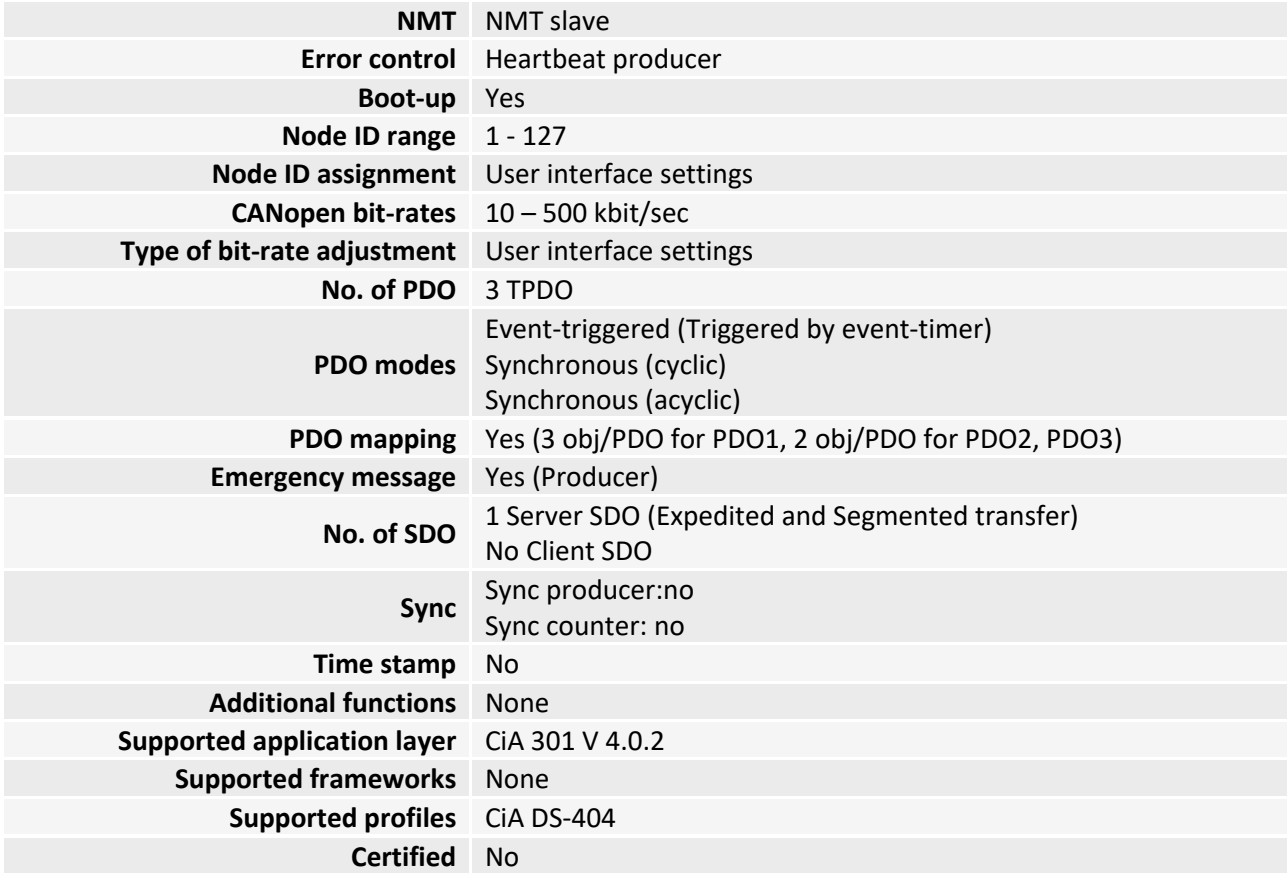

## **OBJECT DICTIONARY**

### **Communication Profile Area**

## Generic parameters

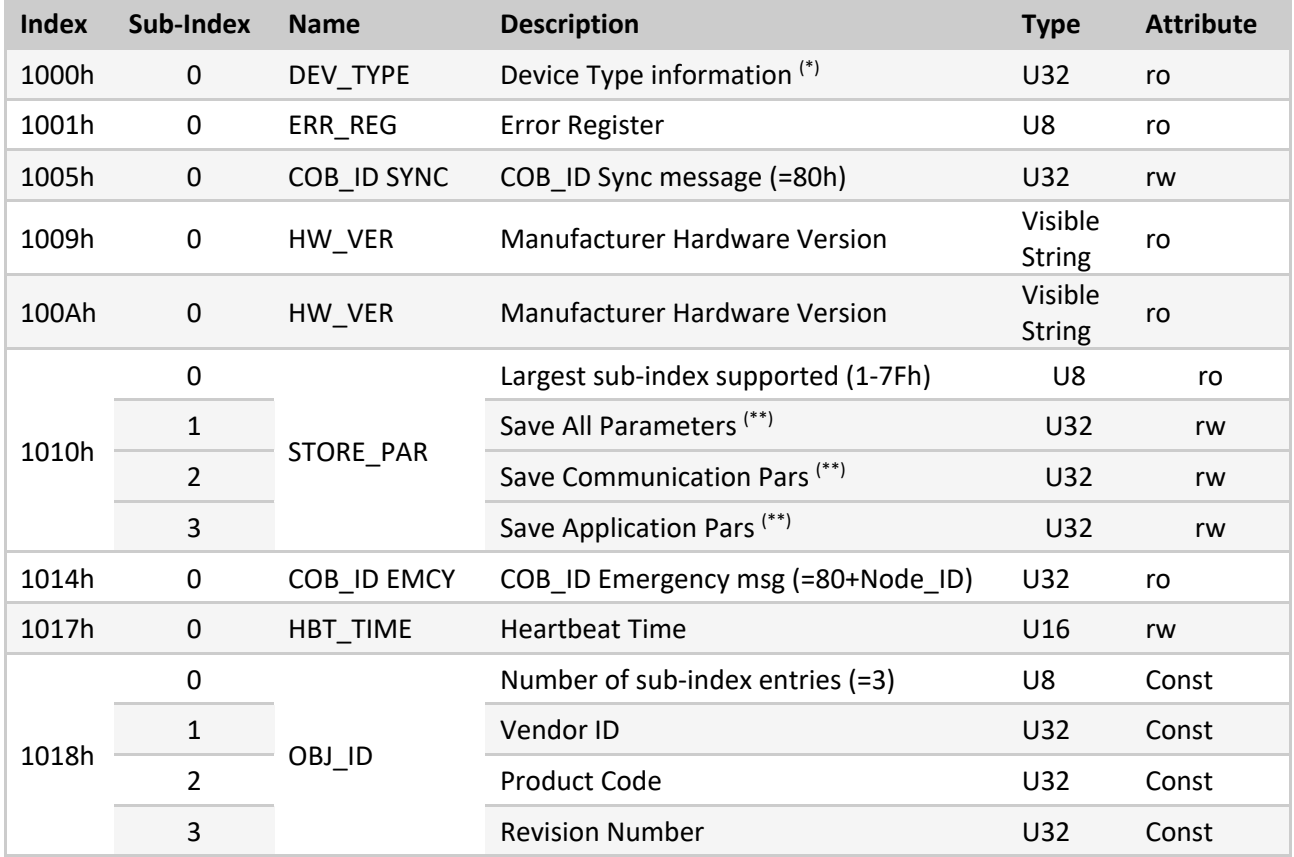

 $(*)$  Il valore è 00020194h in conformità alla DS-404. (\*\*) Signature: 65766173h ('a','v','e','s').

## SDOs Server parameters

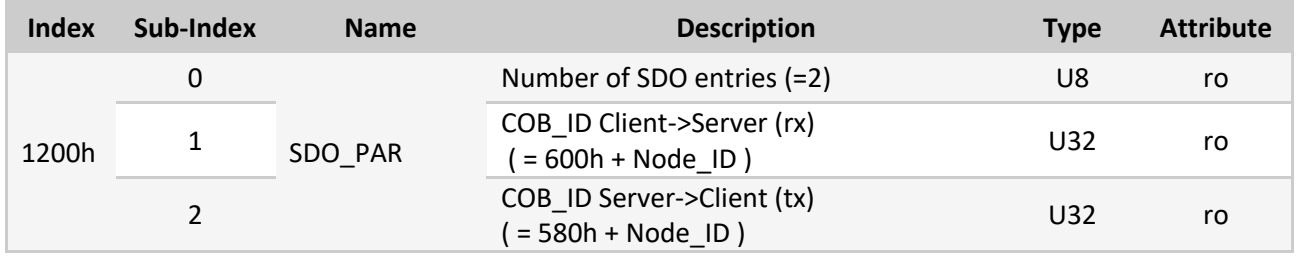

## T\_PDOs Communication parameters

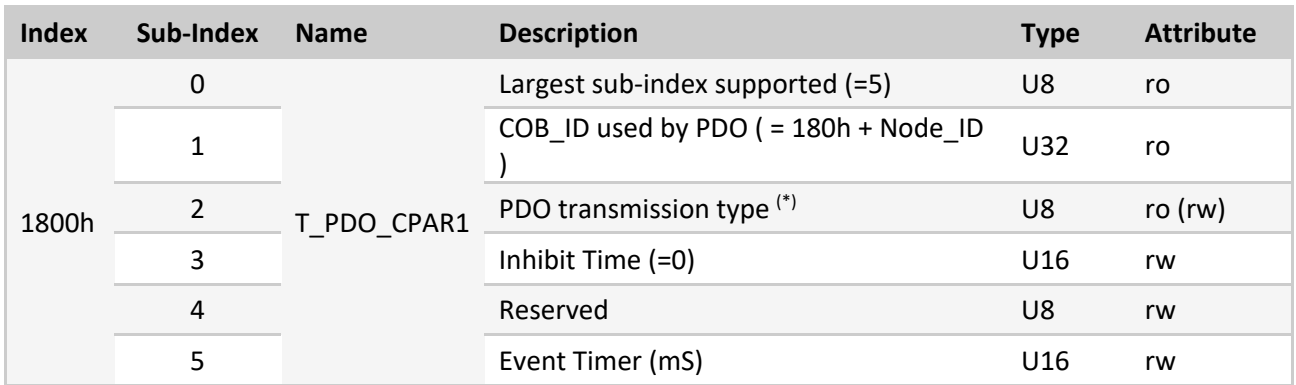

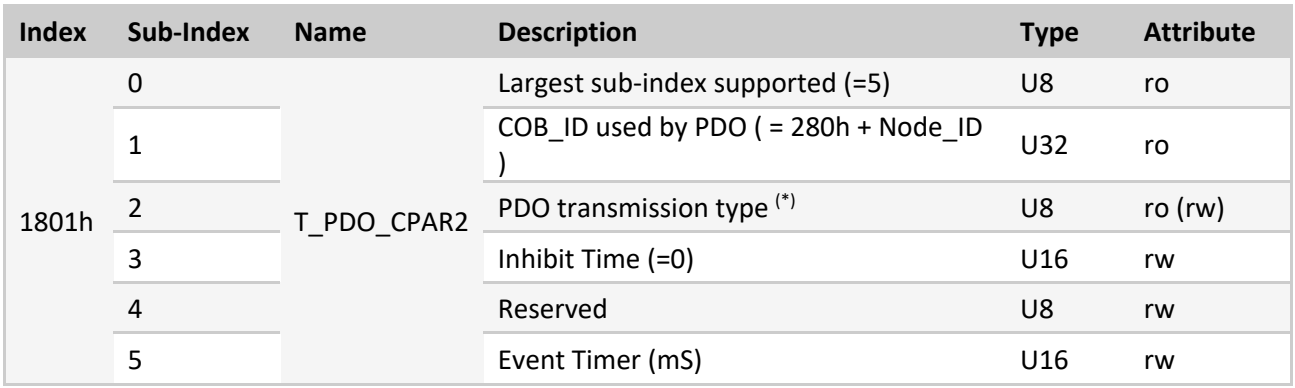

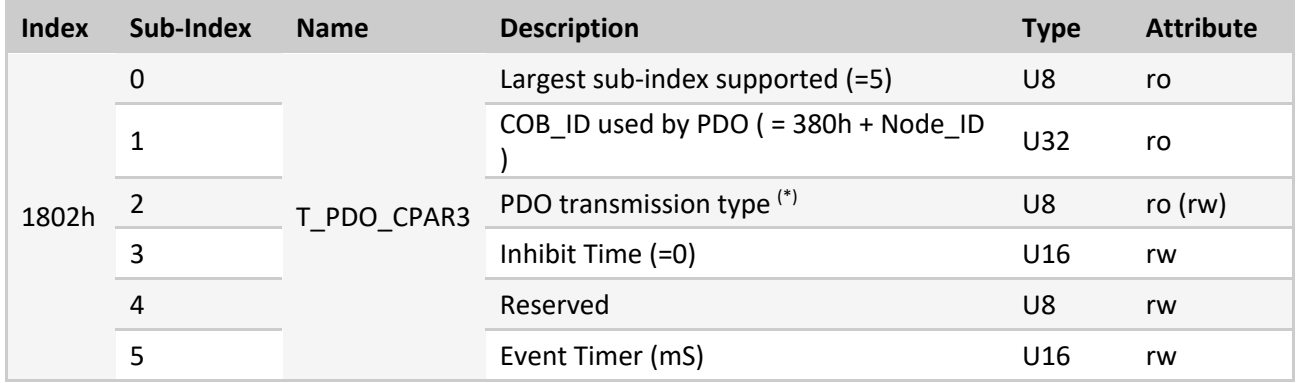

#### (\*) Transmission type:

00h = synchronous acyclic (PDO è trasmesso a seguito della ricezione di SYNC, ma solo se una nuova misura è stata acquisita).

 $01h =$  synchronous cyclic (PDO è trasmesso sempre a seguito della ricezione di SYNC).  $FFR =$  asynchronous (DEFAULT) (PDO è trasmesso periodicamente in base a event timer) Altri transmission type previsti dalla Cia DS-301 non sono supportati.

### T\_PDOs Mapping parameters

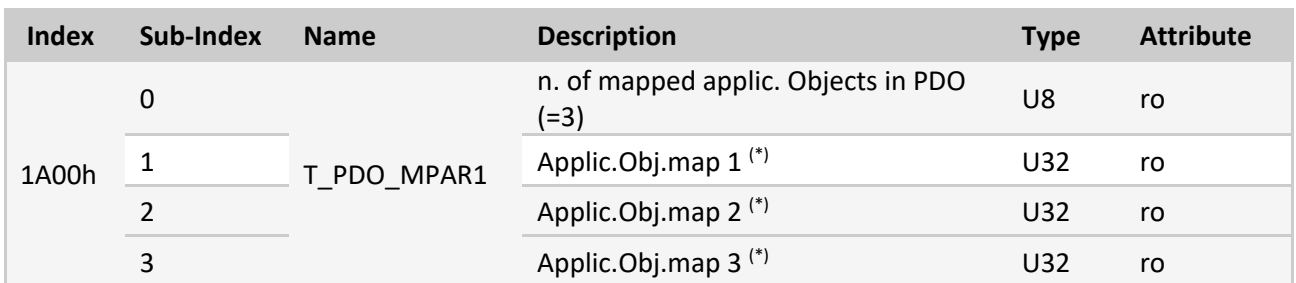

The structure of the entries from sub-index  $1h - 40h$  is as follows:

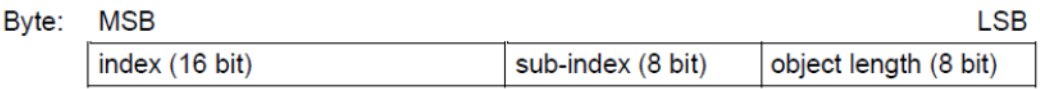

(\*) Sono definiti i seguenti valori di default: 

• Sub-index  $0 = 3h$ .

• Sub-index  $1 = 91300120h$  (Index = 9130h, sub-index 01, 32 bit length). (PESO COMPLESSIVO)

• Sub-index  $2 = 61500108h$  (Index = 6150h, sub-index 01, 8 bit length). (Analog Input Status)

• Sub-index 3 = 2009 0108h (Index = 6150h, sub-index 01, 8 bit length). (Cell Identification Register)

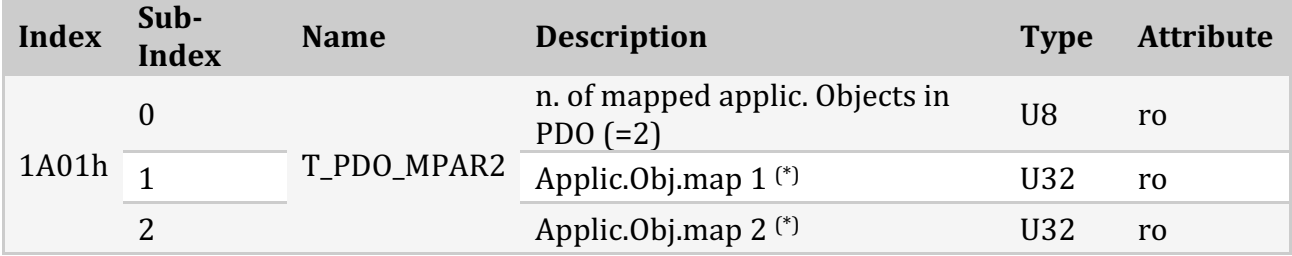

(\*) Sono definiti i seguenti valori di default:

• Sub-index  $0 = 2h$ .

• Sub-index  $1 = 91300220h$  (Index = 9130h, sub-index 02, 32 bit length). (PESO CELLA 1)

• Sub-index  $2 = 91300320h$  (Index = 9130h, sub-index 03, 32 bit length). (PESO CELLA 2)

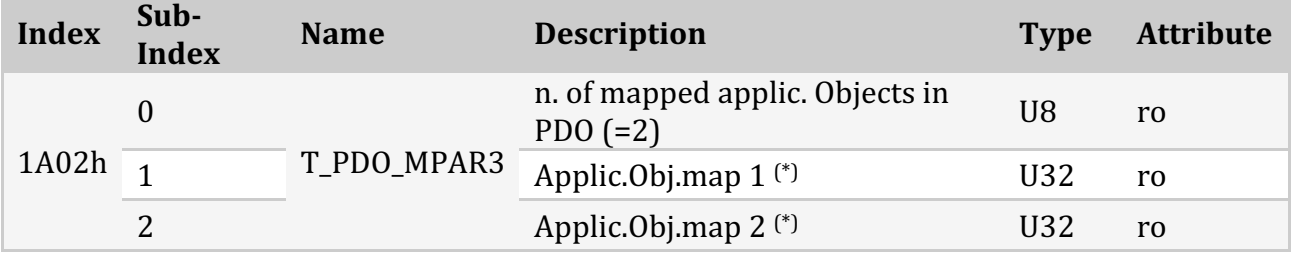

(\*) Sono definiti i seguenti valori di default:

• Sub-index  $0 = 2h$ .

• Sub-index  $1 = 91300420h$  (Index = 9130h, sub-index 02, 32 bit length). (PESO CELLA 3)

• Sub-index  $2 = 91300520h$  (Index = 9130h, sub-index 03, 32 bit length). (PESO CELLA 4)

### **Manufacturer defined parameters**

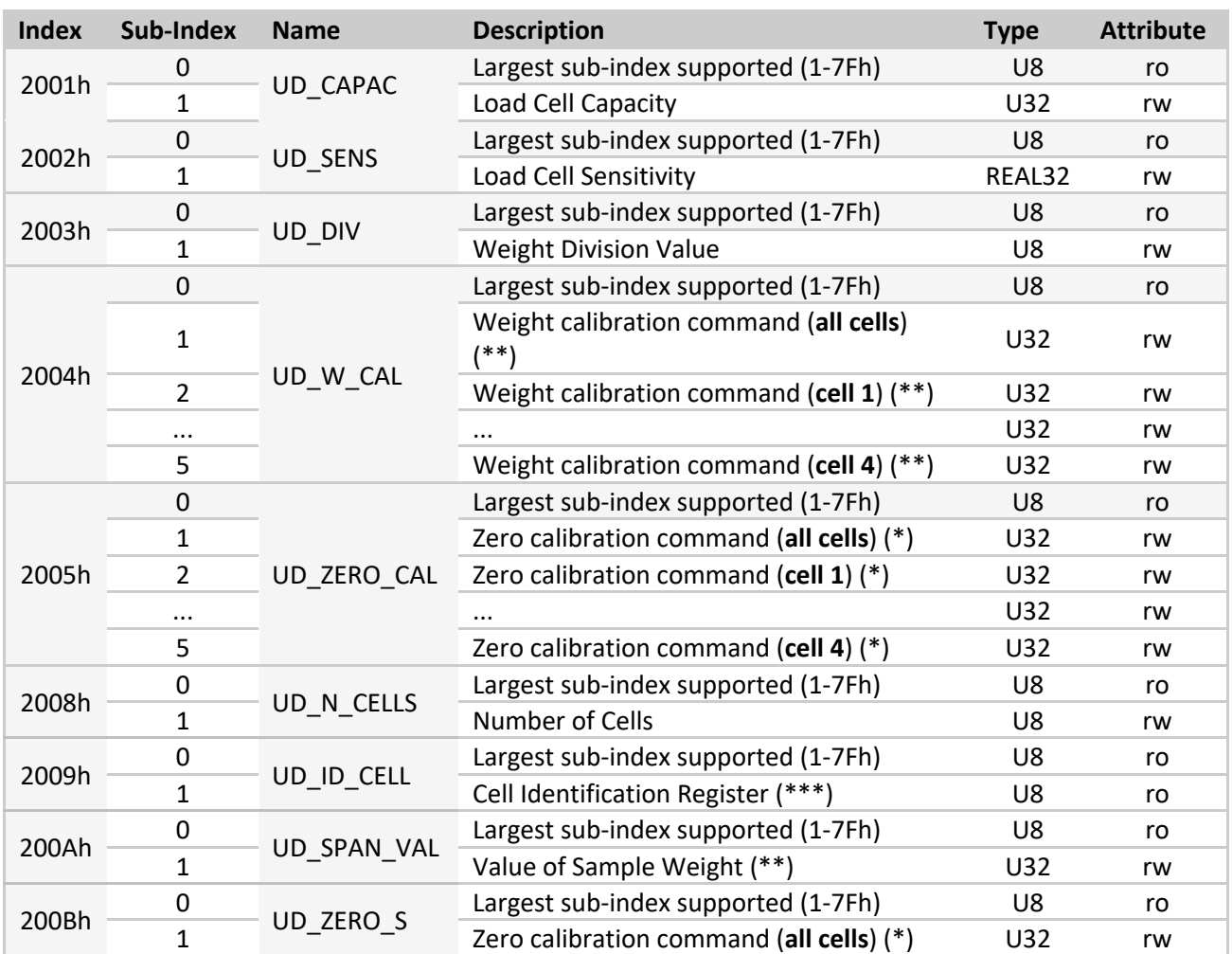

(\*) Signature: 6F72657Ah ('o','r','e','z').

- (\*\*) Per la taratura di peso: inserire il valore del peso campione caricato sulla cella nel registro 200Ah e successivamente programmare il valore 6E617073h ('n', 'a', 'p', 's') nel registro 2004h
- <sup>(\*\*\*)</sup> Questo valore identifica la cella nella quale è avvenuta un'anomalia. Vedere tabella seguente:

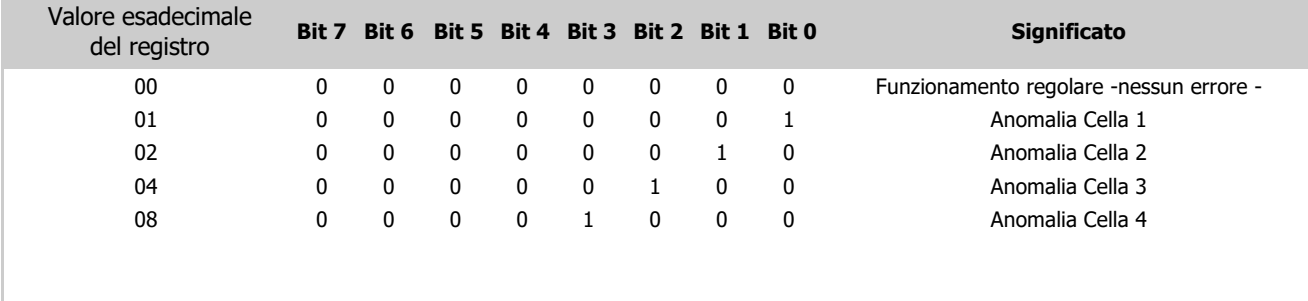

## Tabella Cell Identification Register (2009h-sub 1)

## **Device specific parameters**

### Analog input function block

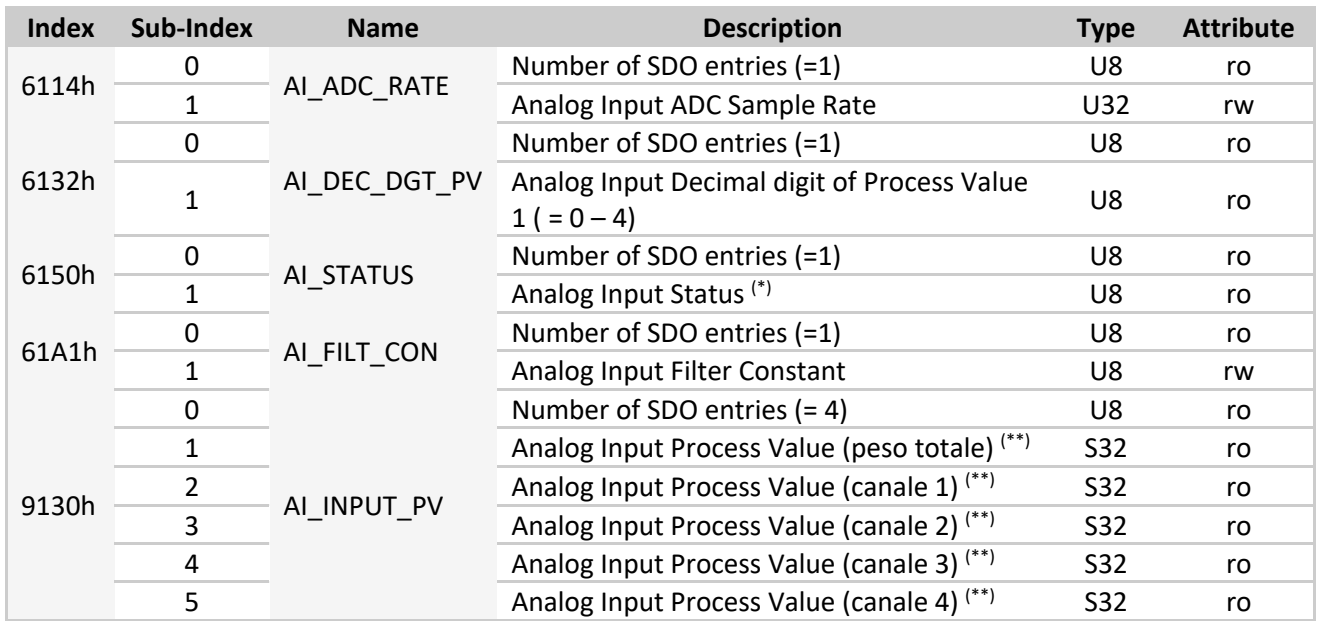

(\*) Tabella di codifica del Registro "Analog Input Status" (6150h—sub 1) (Riferito al peso totale)

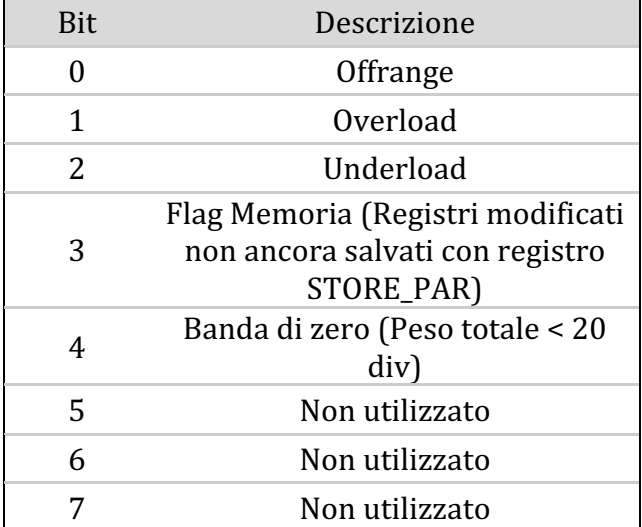

<sup>(\*\*)</sup> Il valore del peso è viene automaticamente moltiplicato  $10^{\text{A}}$ , dove n è il numero di decimali impostati. Per esempio con 3 decimali e un peso di 1.001 kg, il registro conterrà il valore 1001.

## **AGGIORNAMENTO FIRMWARE**

Per la riprogrammazione dello strumento si deve attivare il bootloader della scheda e per fare questo si deve premere il pulsante "Boot" dall'applicazione PC.

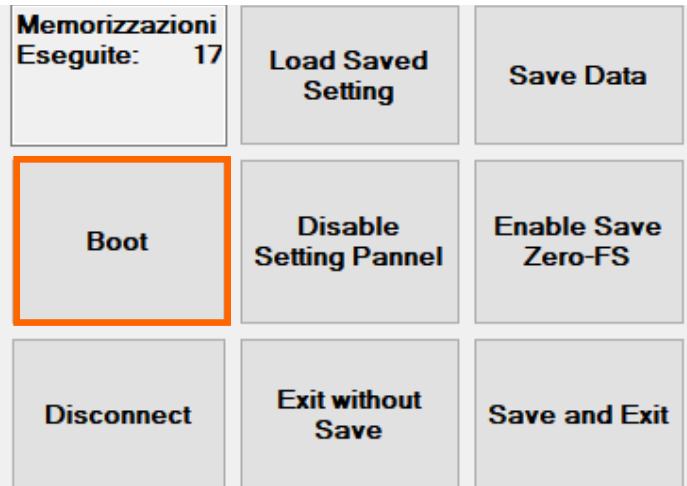

La scheda si mette nella modalità di BOOT con il led sulla scheda che lampeggia velocemente.

Si avvierà il software PWIN90 "Programmer" e si potrà procedere con la programmazione

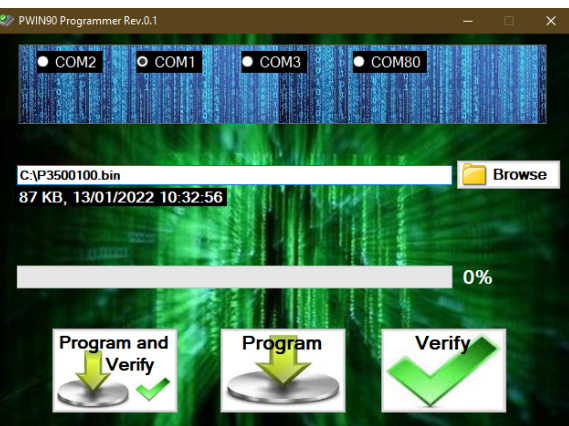

Premere "Browse" Per scegliere il firmware da programmare, poi premere " Program and Verify"

Durante il processo di programmazione, verranno visualizzati i seguenti stati di avanzamento:

## **ERASING** ® **PROGRAMMING** ® **VERIFYING** ® **OPERATION COMPLETED**

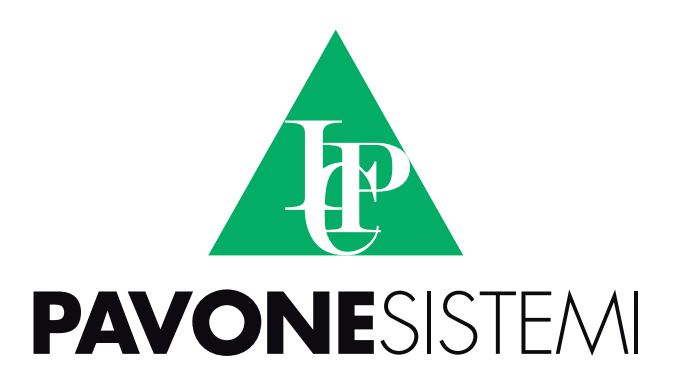

**PAVONE SISTEMI S.R.L.** Via Tiberio Bianchi, 11/13/15, 20863 Concorezzo (MB) **T** 039 9162656 **F** 039 9162675 **W** www.pavonesistemi.com/it Sistemi di Pesatura Elettronica Industriale dal 1963

![](_page_31_Picture_2.jpeg)